2.2-1

### **2.2.**一般競争入札(入札後審査方式)

**2.2.1.**業務の流れ

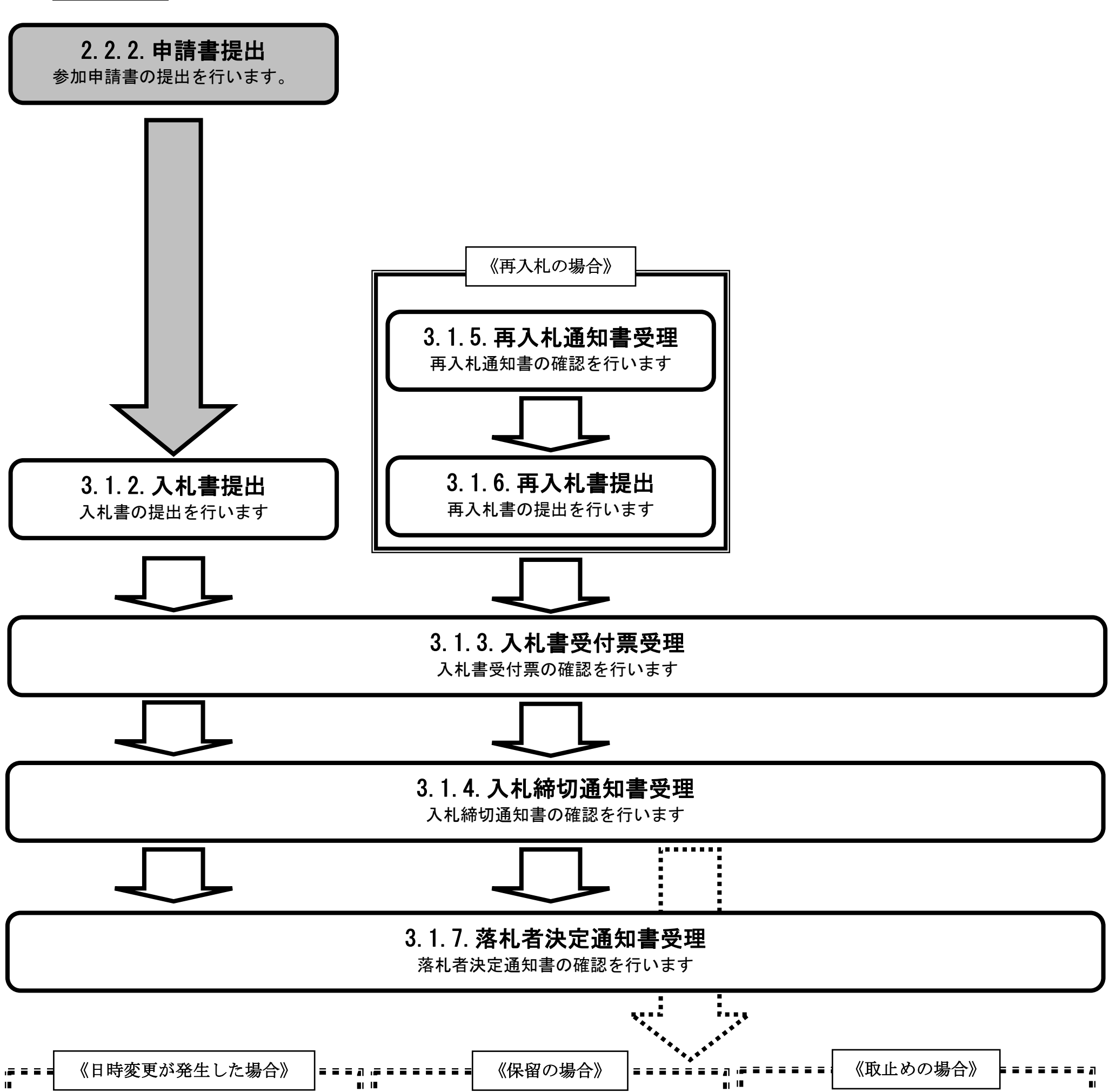

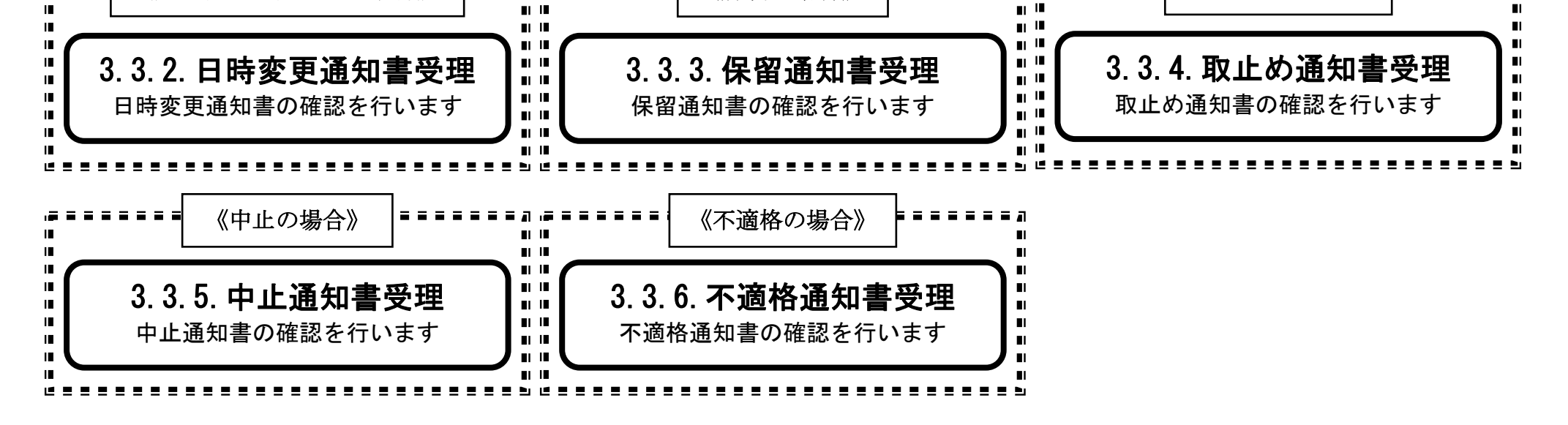

2.2-2

<span id="page-1-0"></span>**2.2.2.**入札参加資格審査申請書提出の流れ

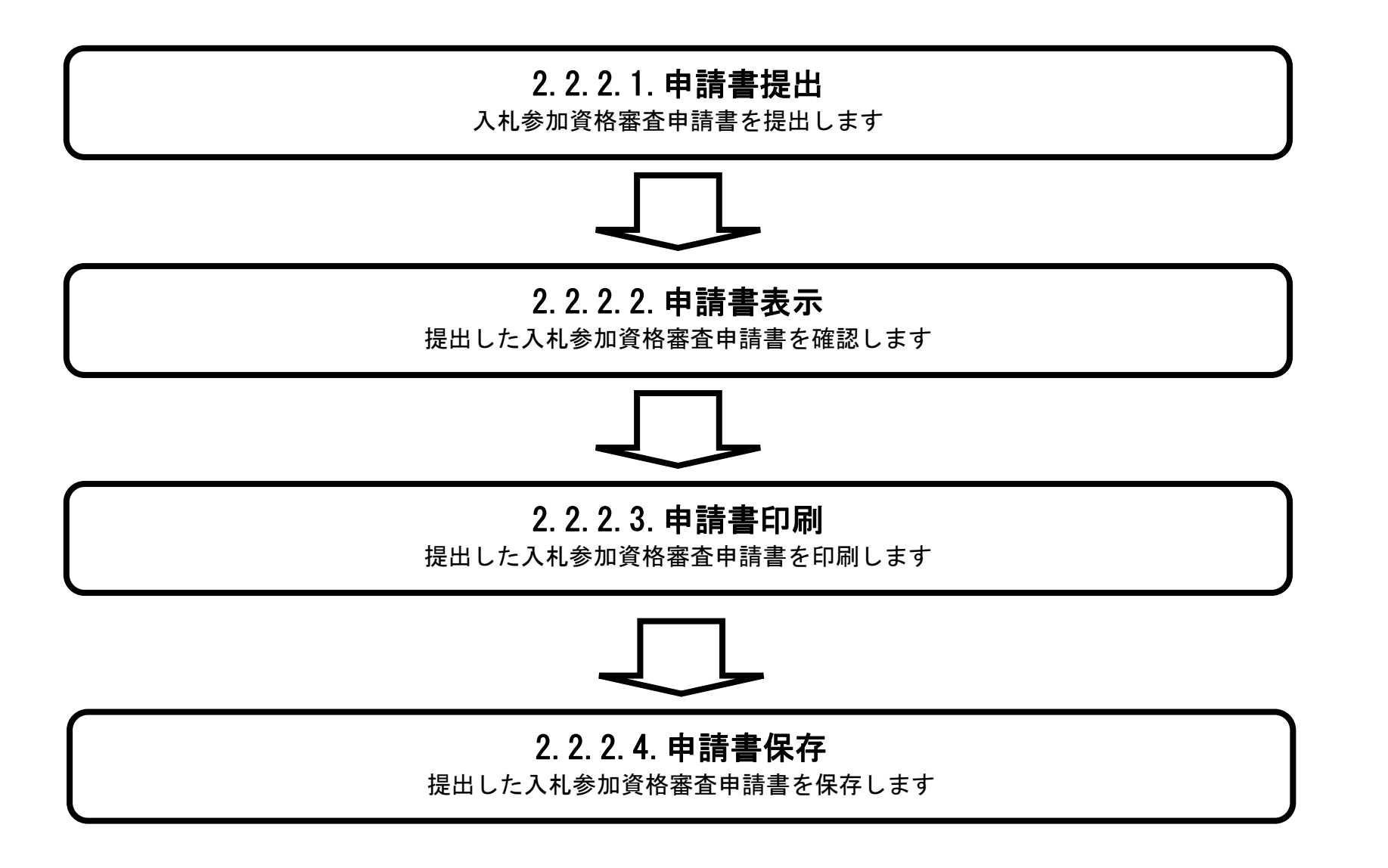

# <span id="page-2-0"></span>2.2.2.1. 入札参加資格審査申請書を提出するには?

徳島県電子入札システム操作マニュアル-受注者編-

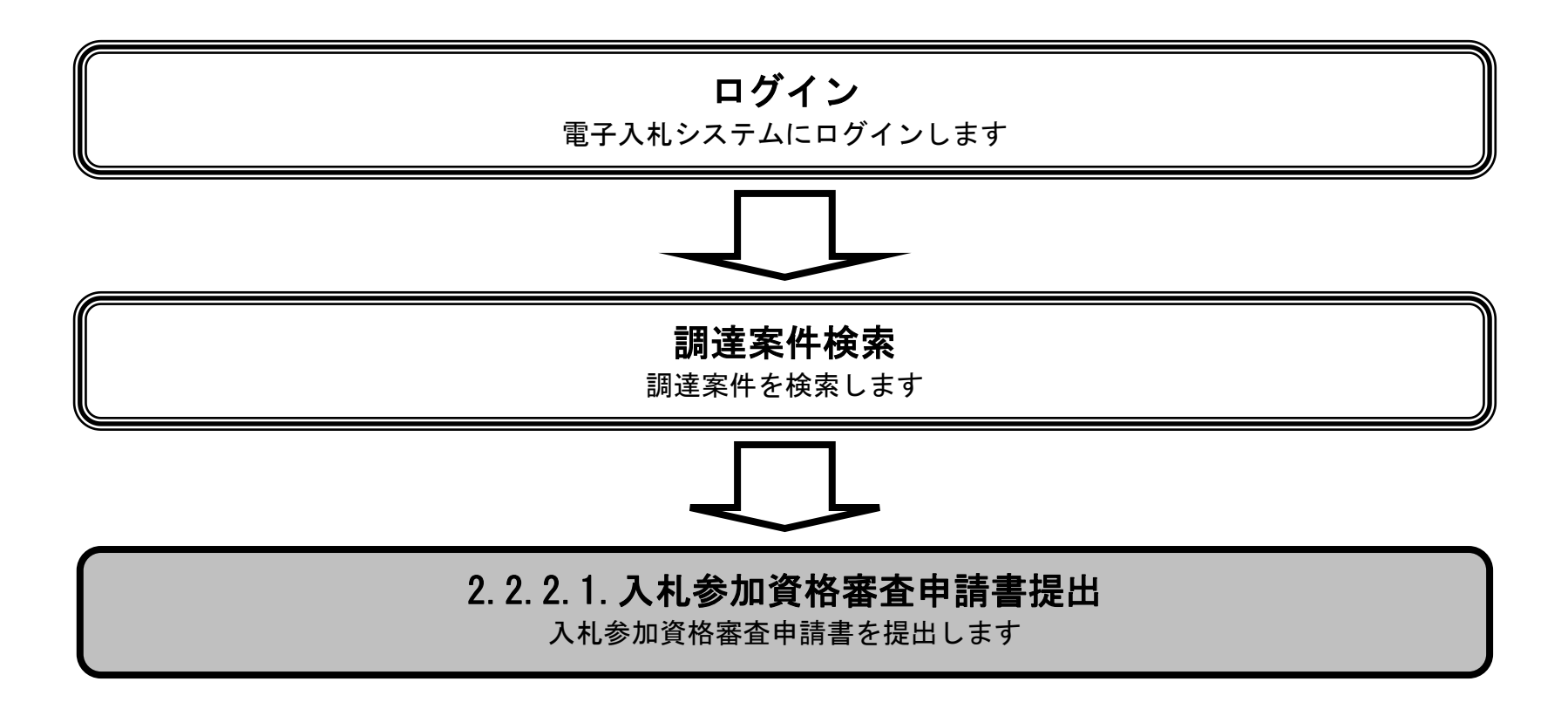

2.2-4

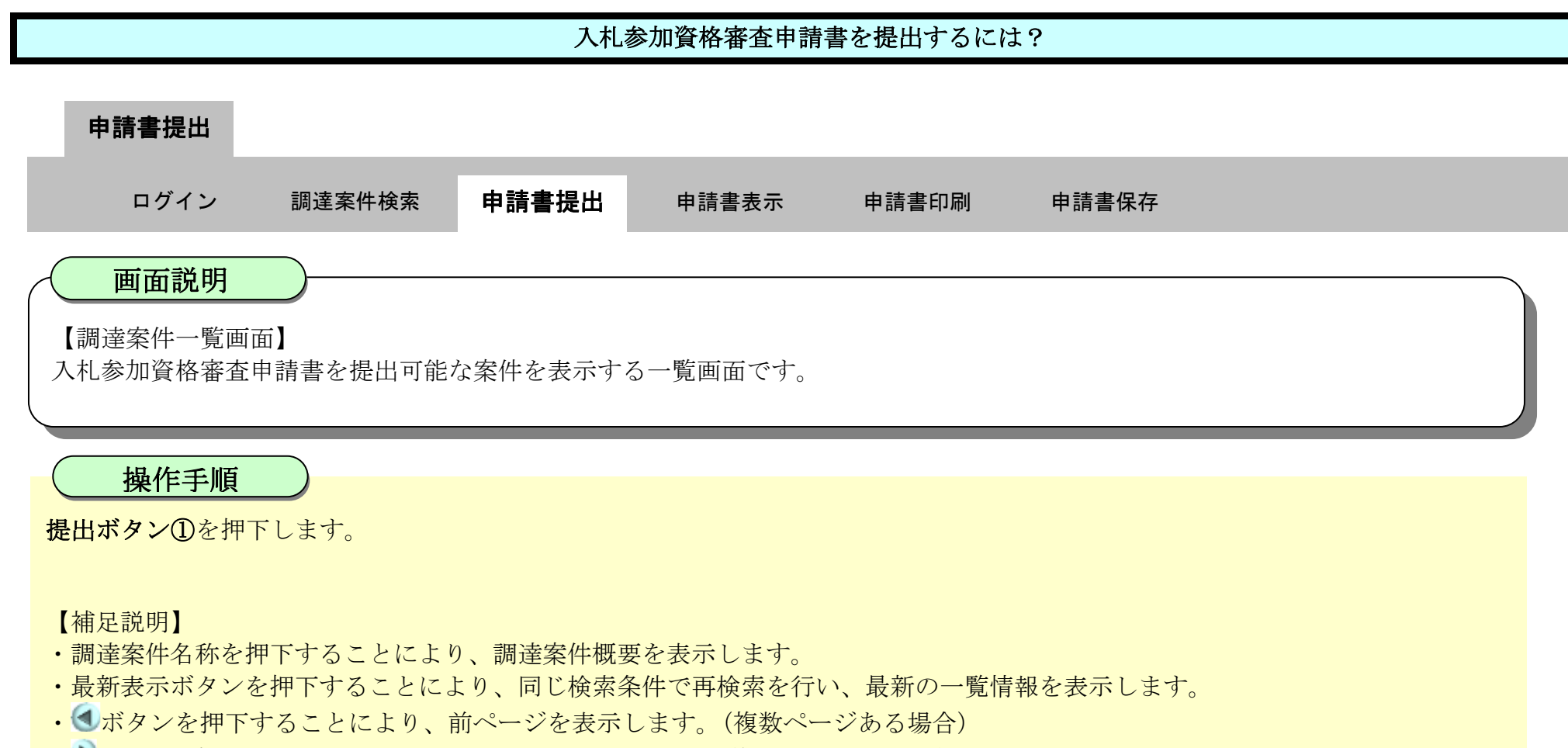

• ■ボタンを押下することにより、次ページを表示します。(複数ページある場合)

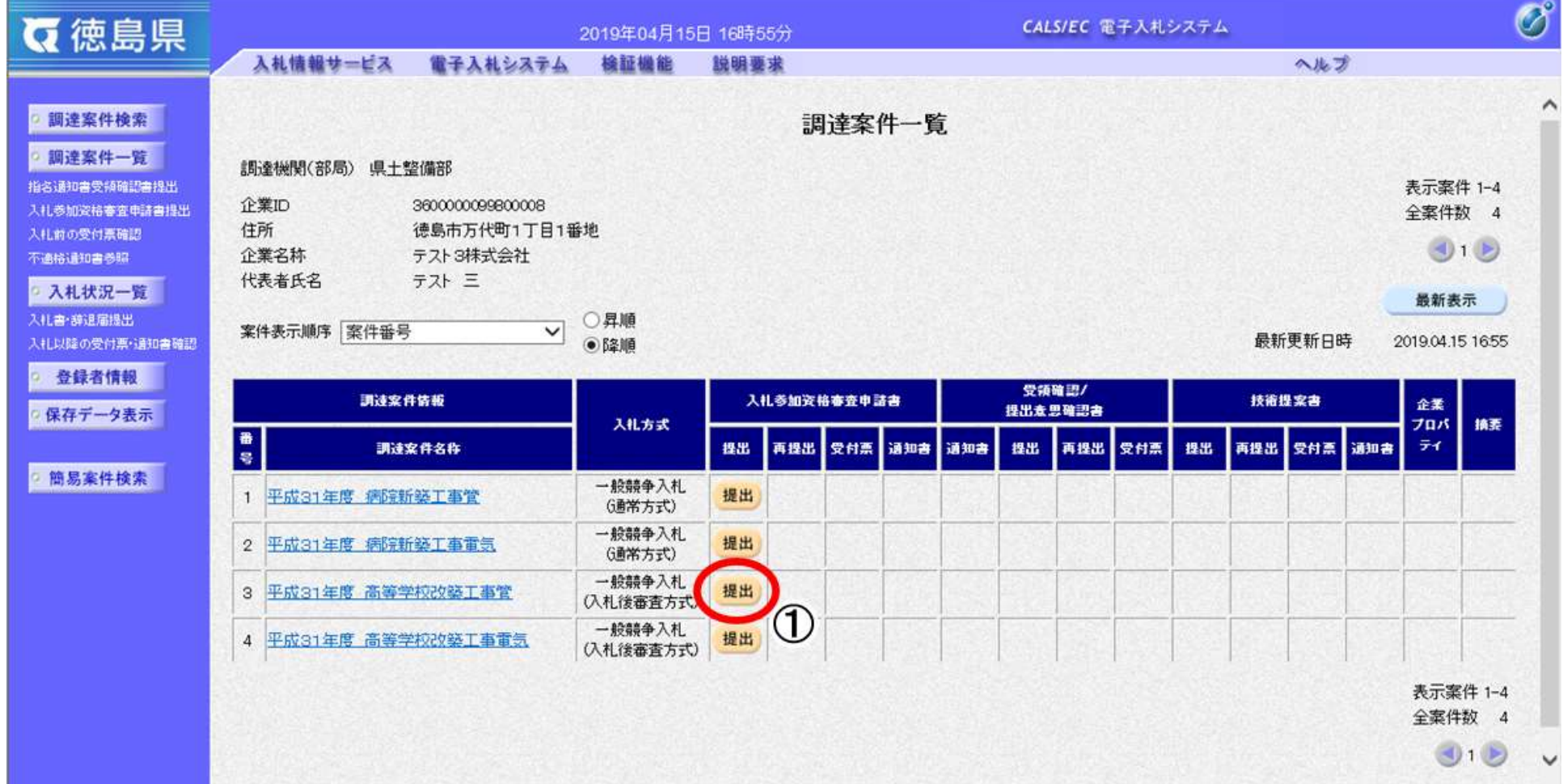

2.2-5

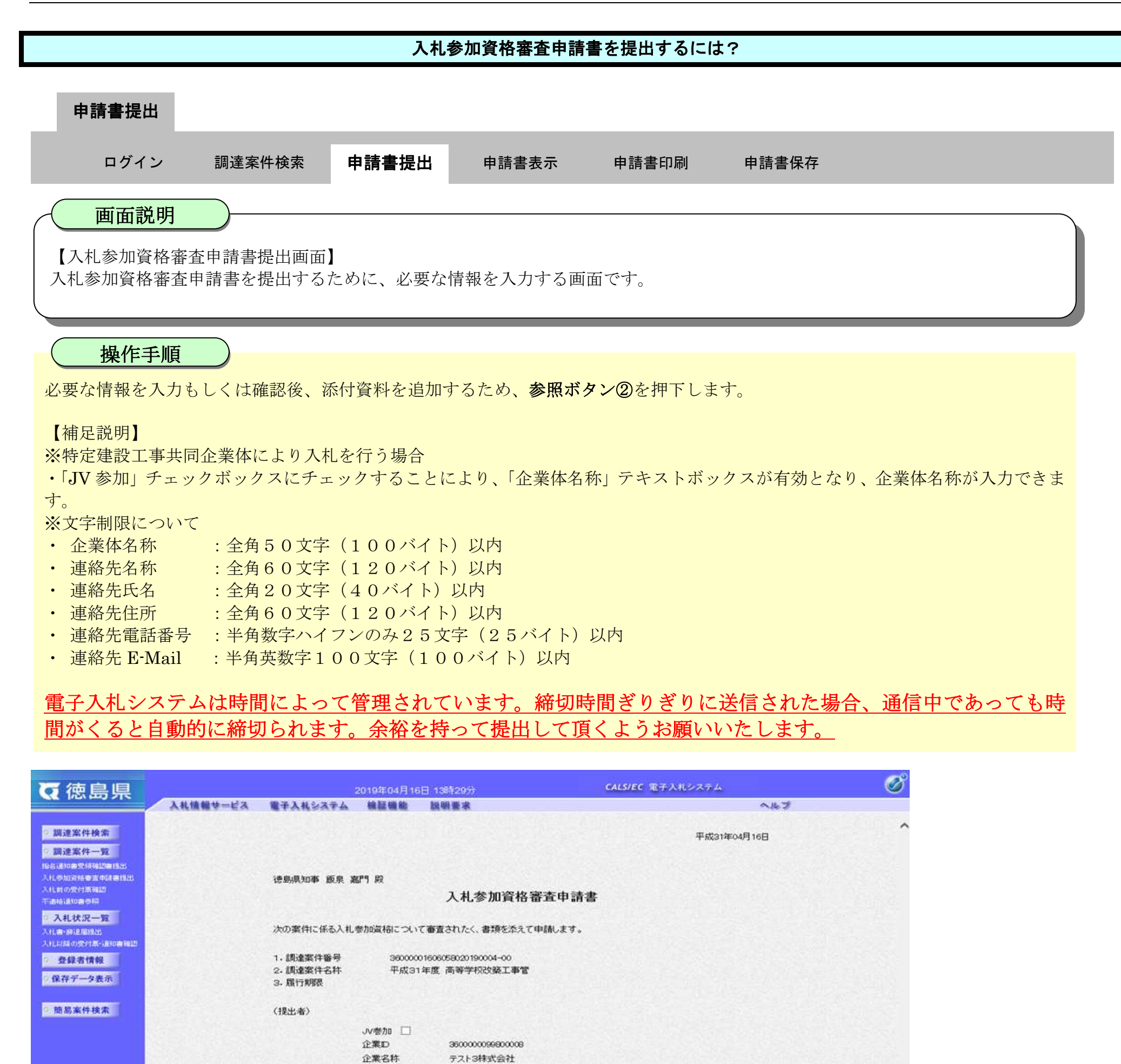

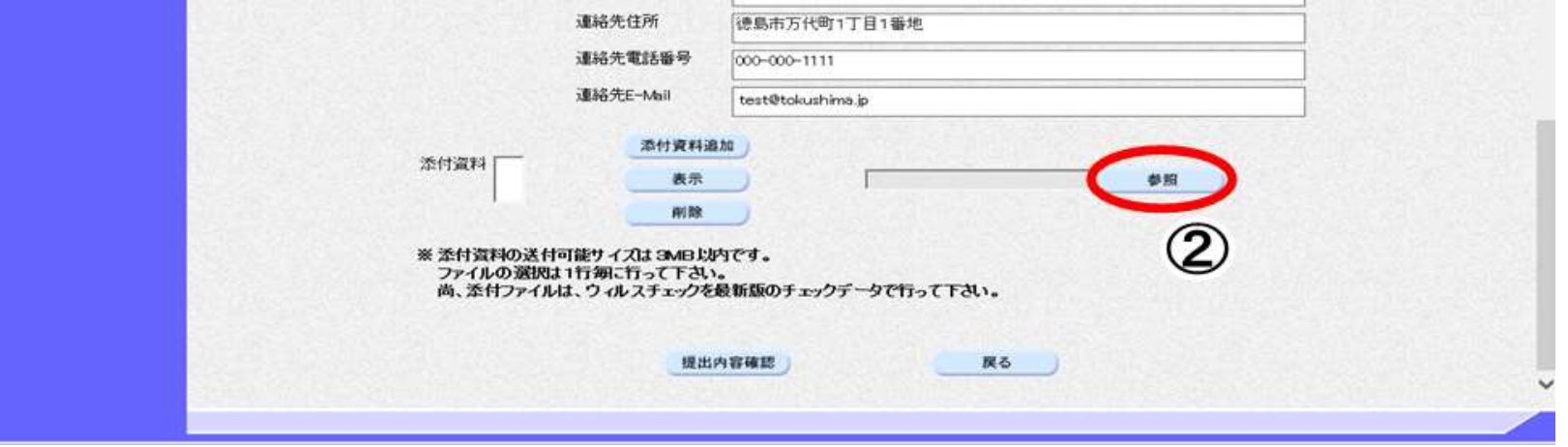

JV参加チェックの場合のみ有効

德島市万代町1丁目1番地

テスト3株式会社 テスト支店

770-8570

テスト三

000-000-1111

000-000-2222

テスト支店

テスト三

企業体名称

**邮便番号** 

代表者氏名

代表電話番号

代表FAX番号

連絡先氏名

商号(連絡先名称)

住所

部署名

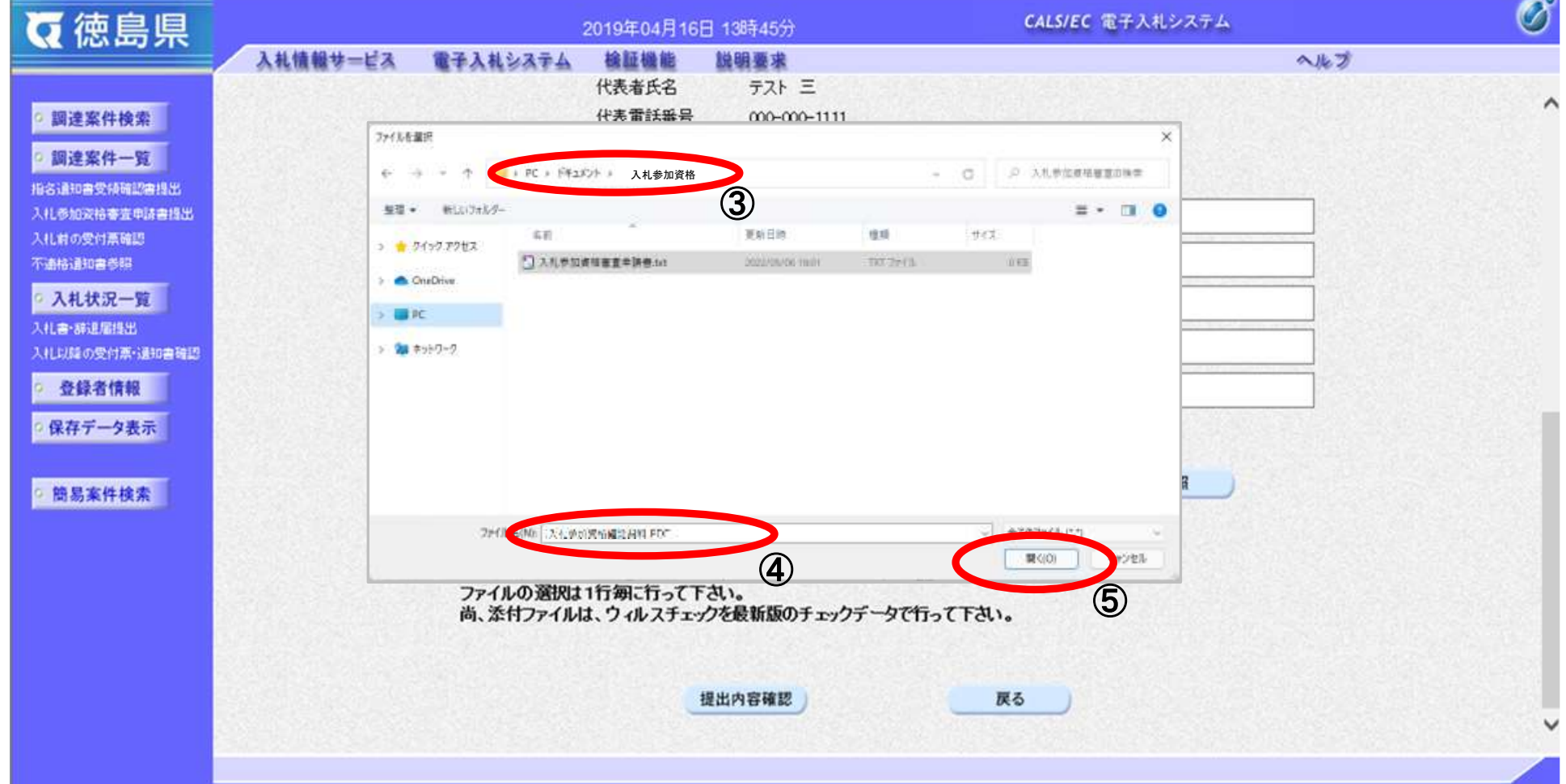

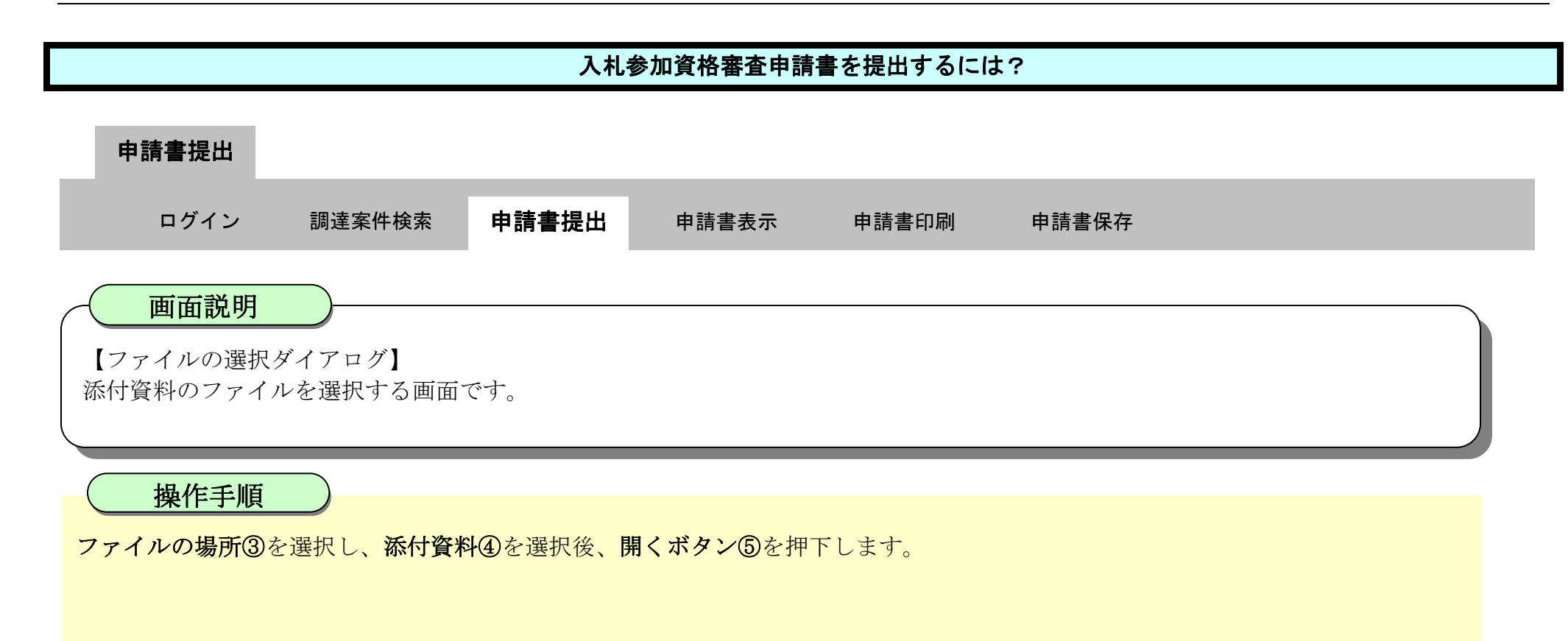

2.2-7

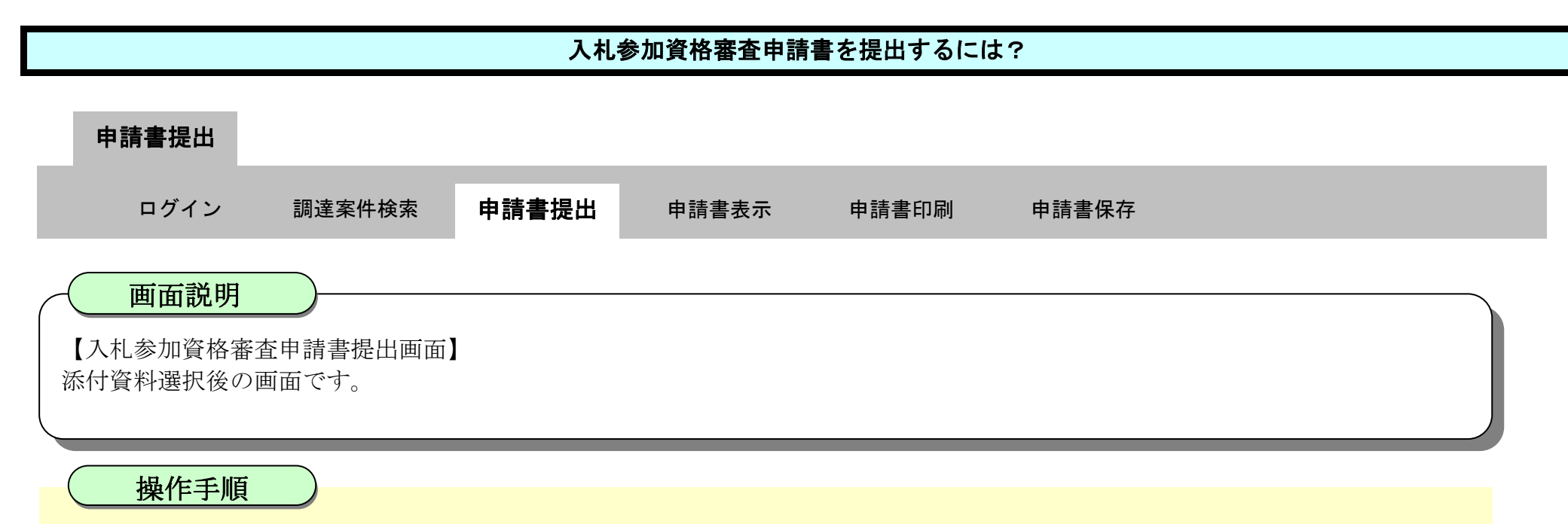

参照ボタンの左の枠内に選択したファイルの場所とファイル名が表示されていることを確認し、添付資料追加ボタン⑥を押下しま す。

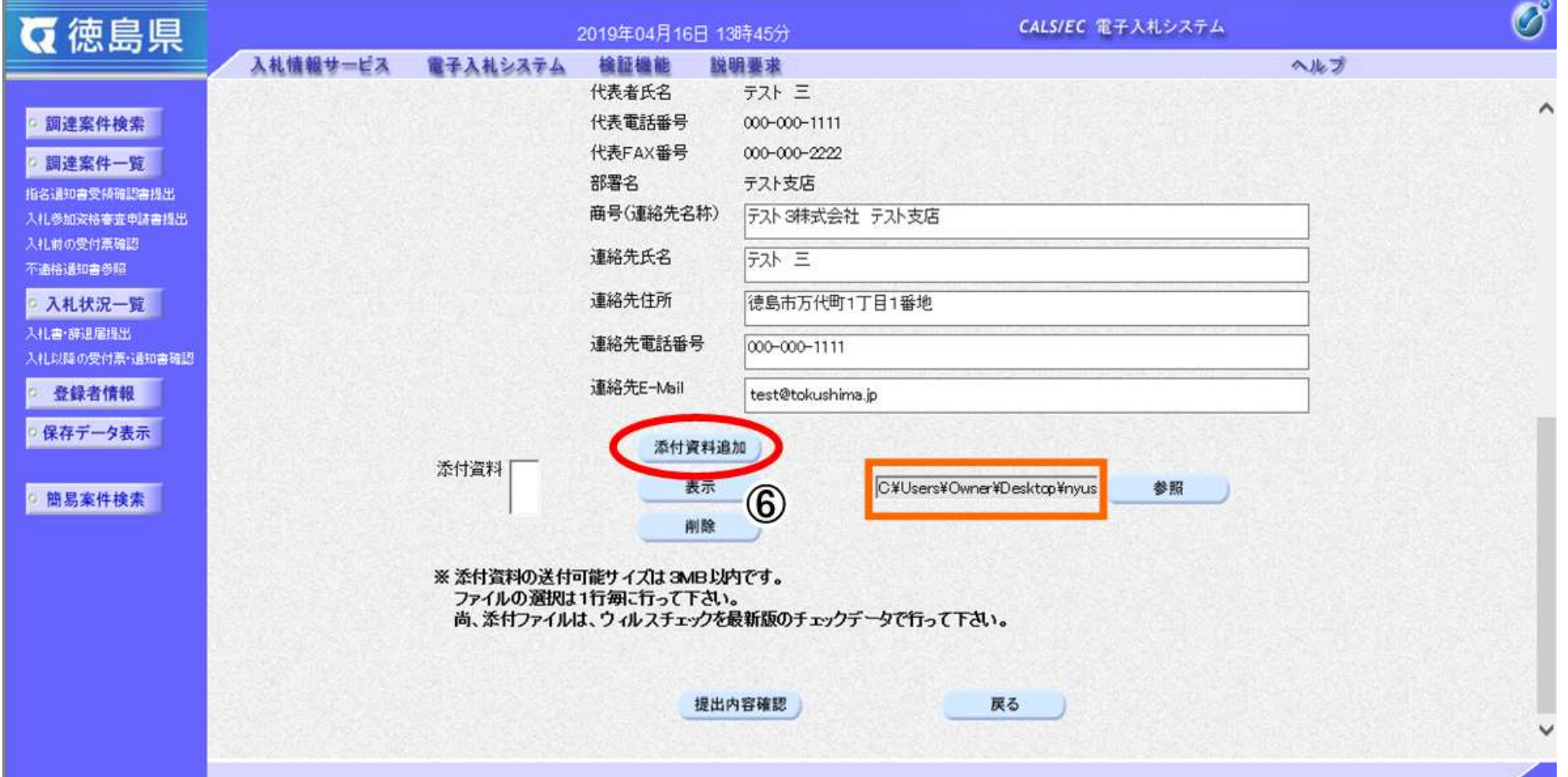

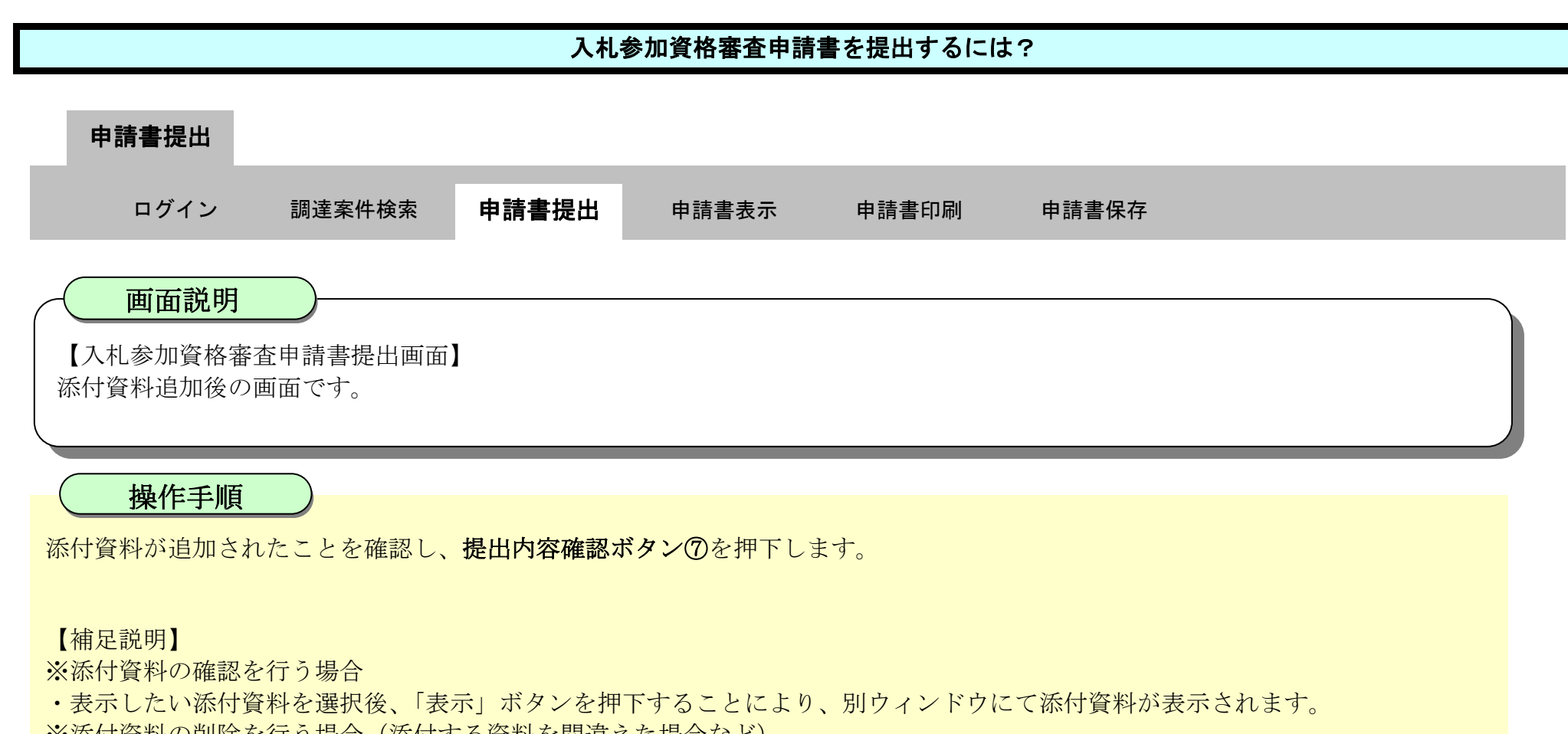

- ※添付資料の削除を行う場合(添付する資料を間違えた場合など)
- ・削除したい添付資料を選択後、「削除」ボタンを押下することにより、添付資料が削除されます。

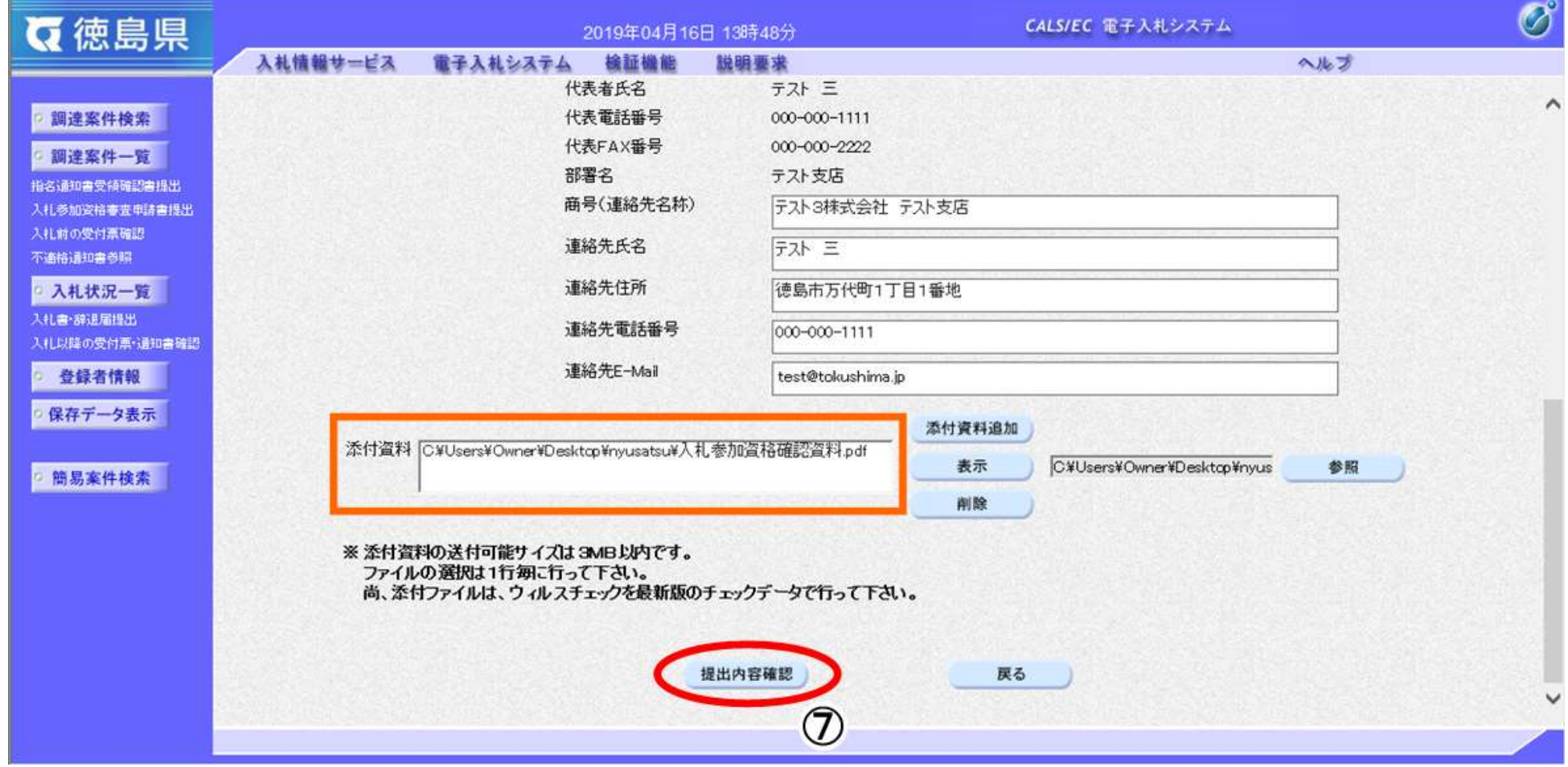

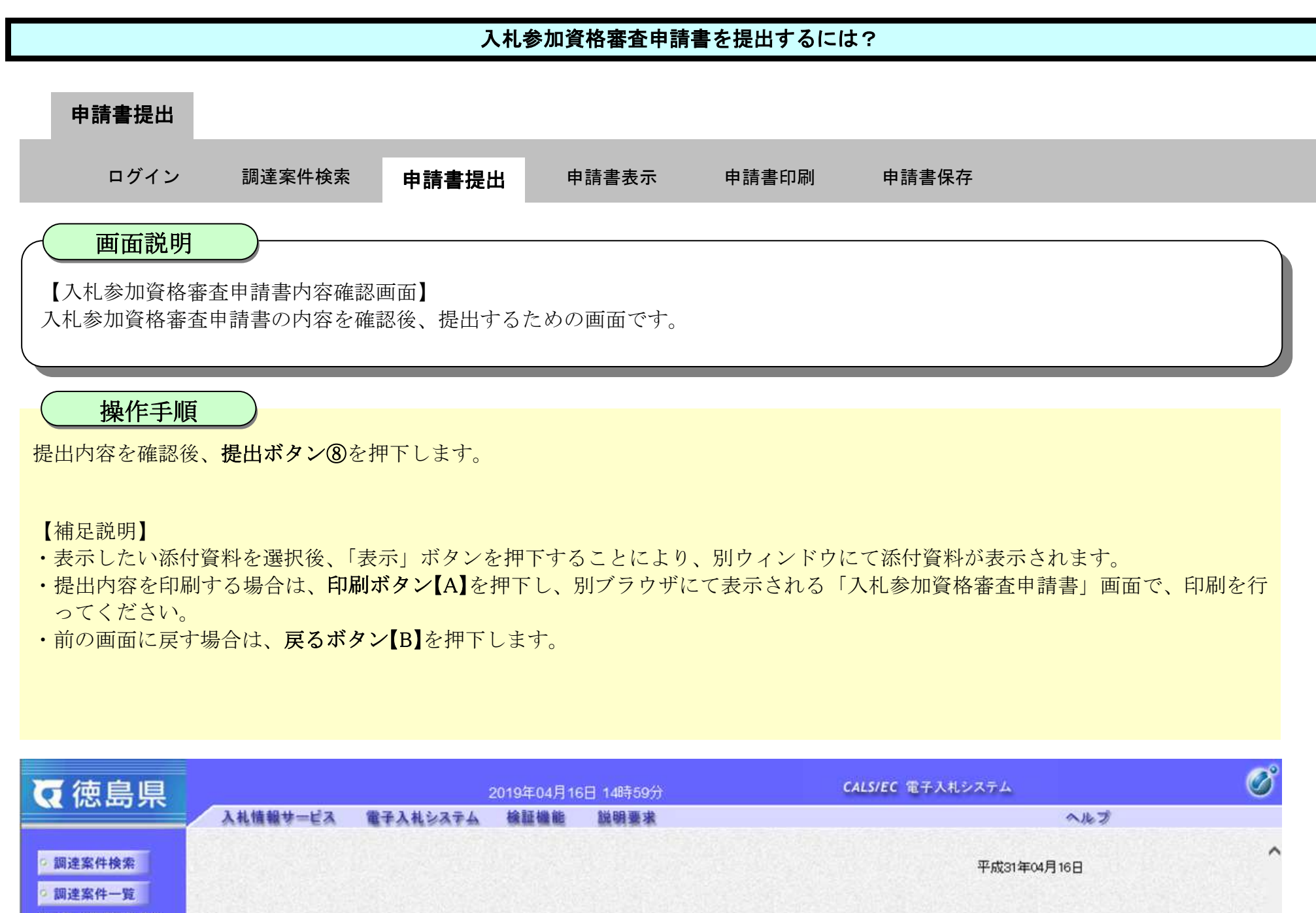

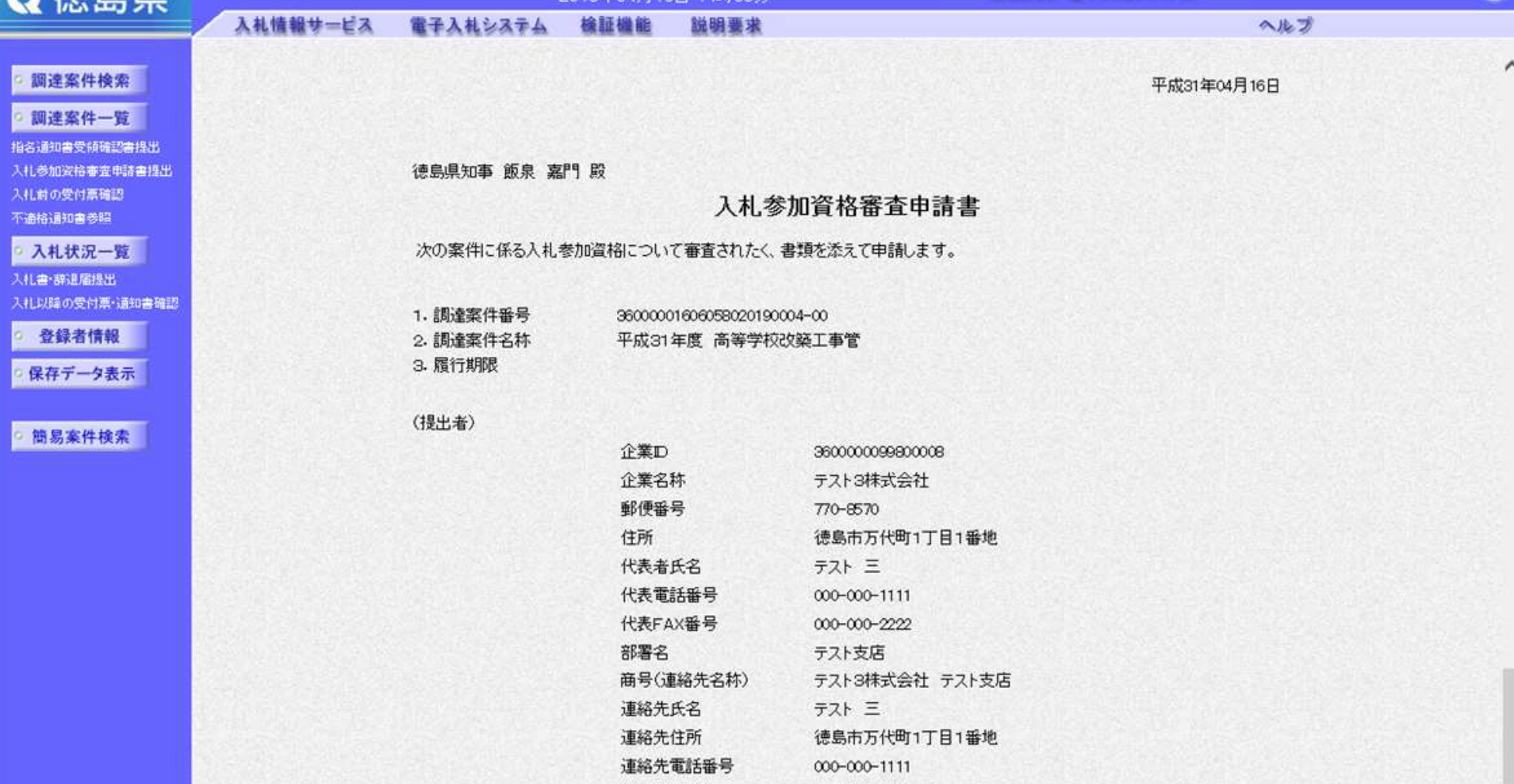

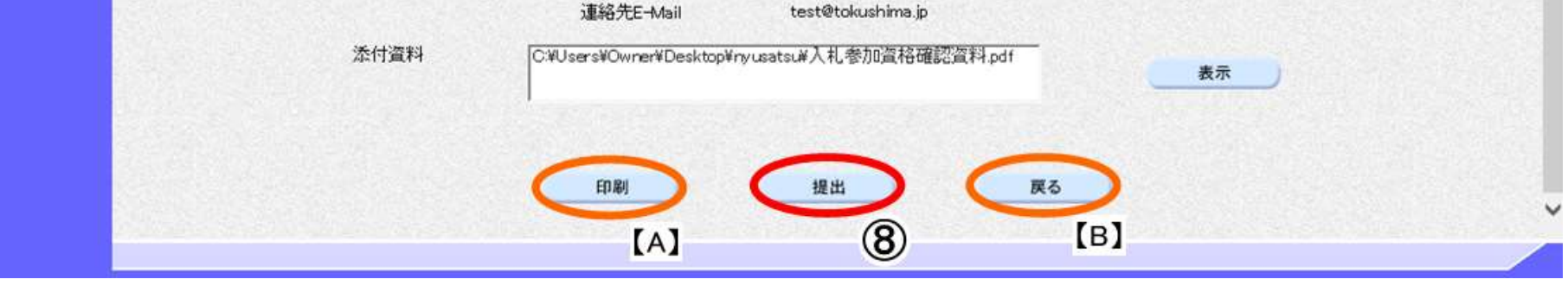

2.2-10

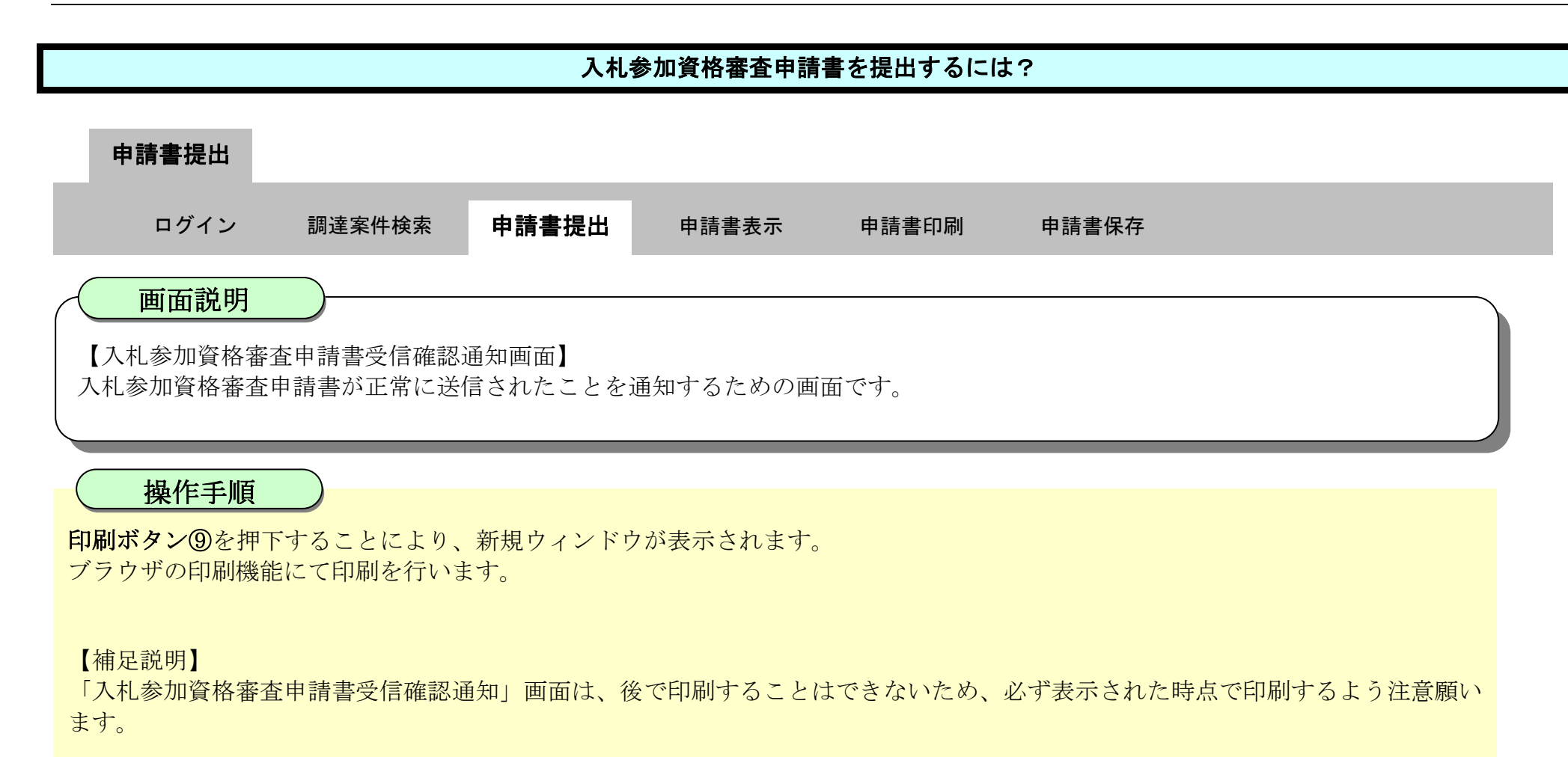

調達案件一覧ボタンは印刷ボタンを押下すると押下できるようになります。

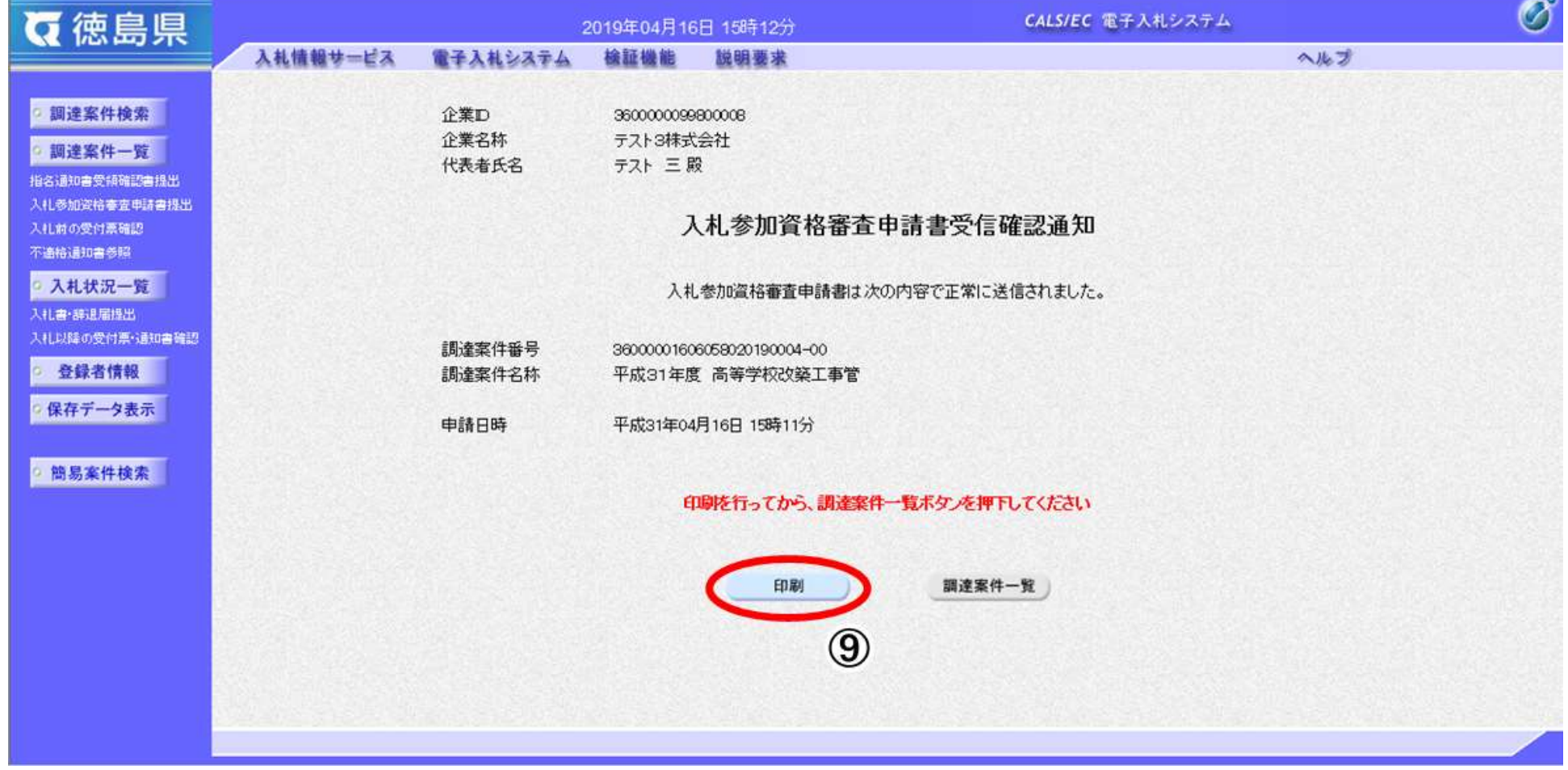

2.2-11

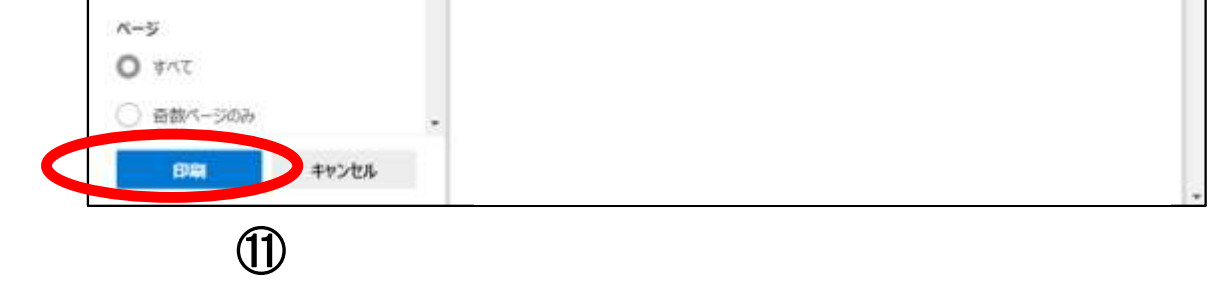

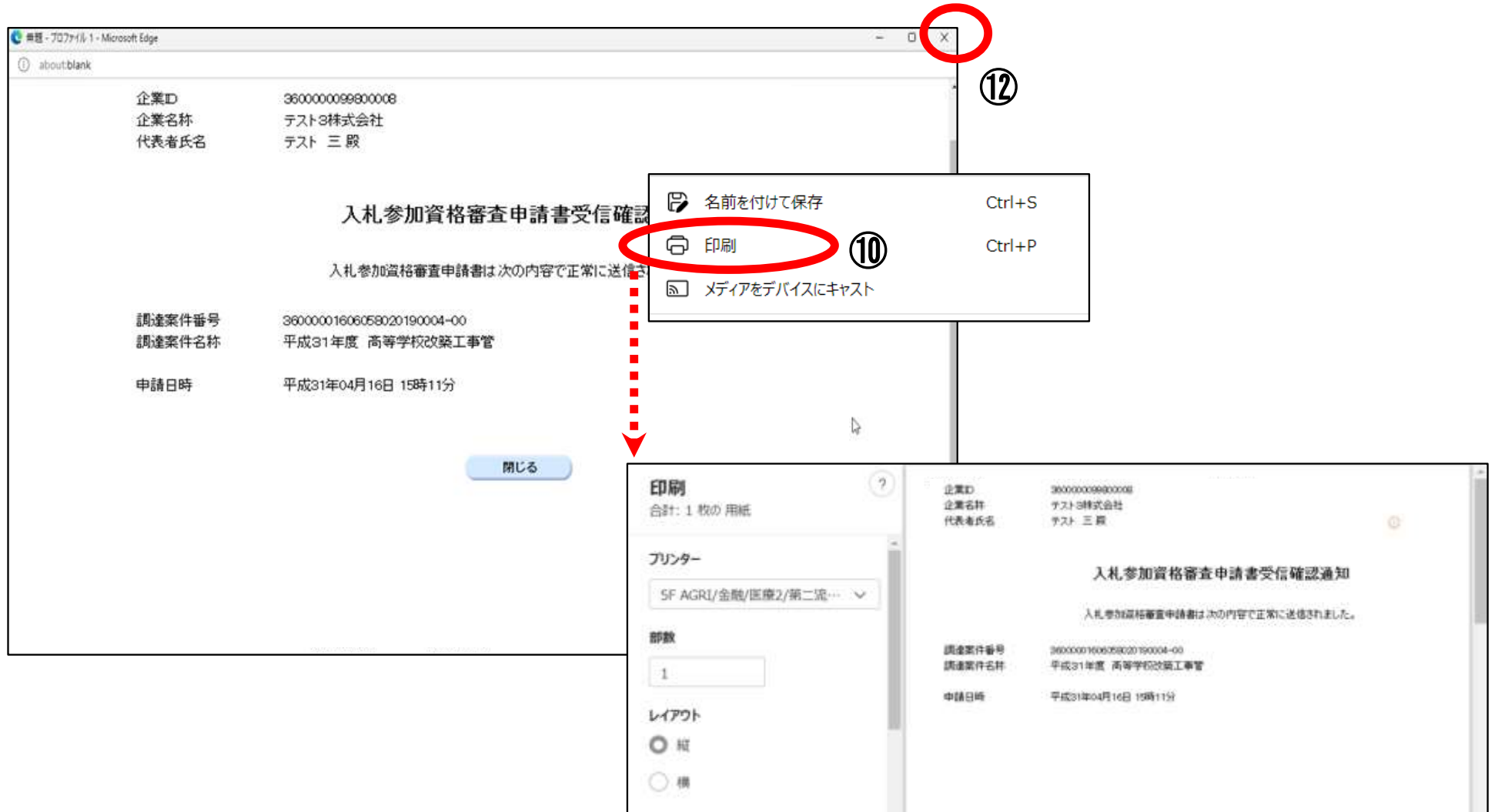

印刷画面の余白区分で右クリックして、メニュー画面から「印刷」⑩を押下します。 印刷ボタン⑪を押下することにより、入札参加資格審査申請書受信確認通知が印刷されます。

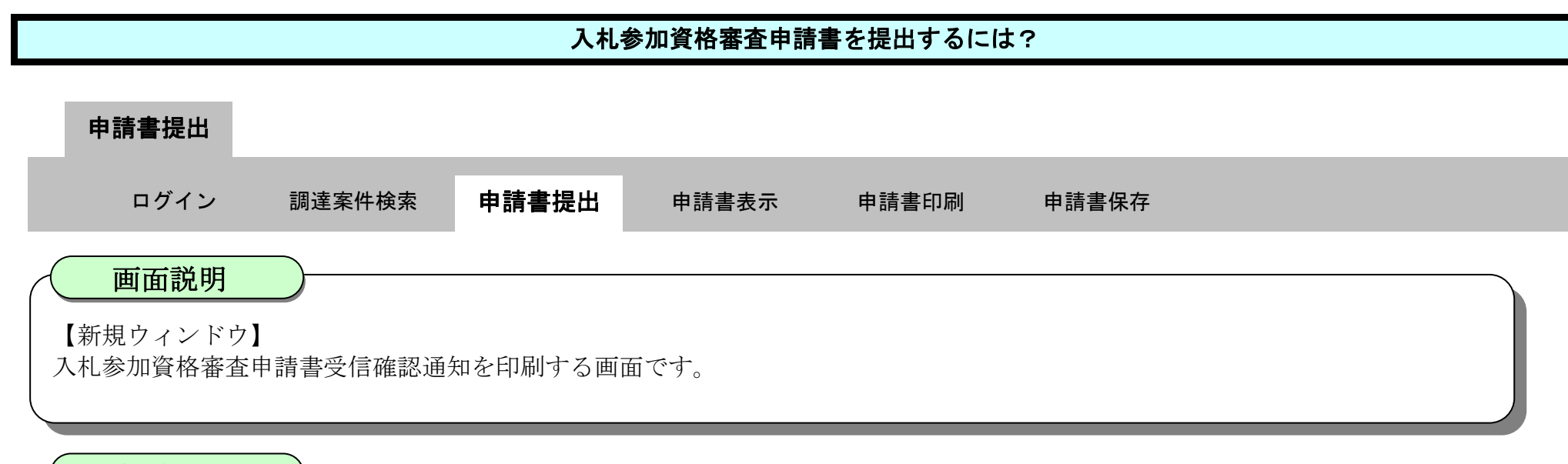

印刷終了後、右上の「×」ボタン⑫で画面を閉じて、入札参加資格審査申請書受信確認通知画面に戻って下さい。

#### 【補足説明】

「入札参加資格審査申請書受信確認通知」画面は、後で印刷することはできないため、必ず表示された時点で印刷するよう注意願い ます。

### 操作手順

2.2-12

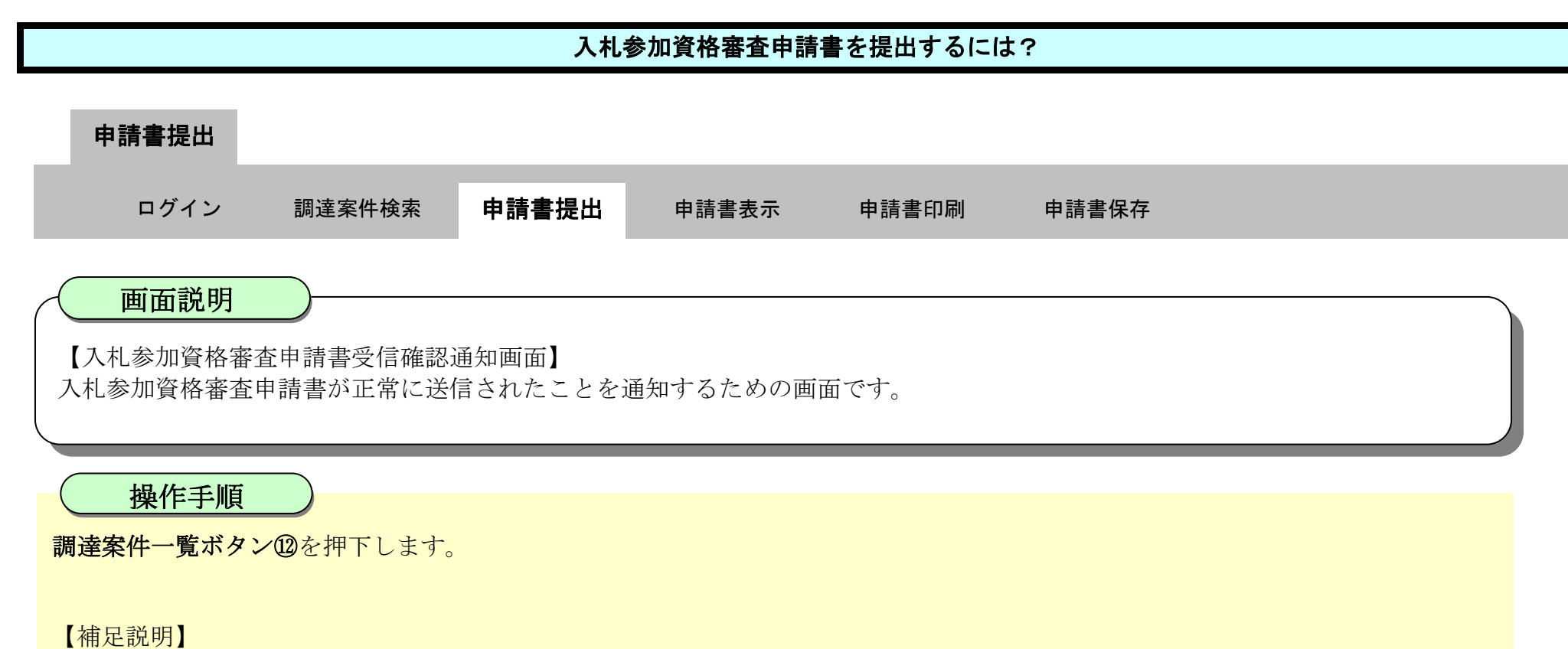

調達案件一覧画面に戻ると、「入札参加資格審査申請書」の「提出」欄に表示されるボタンが、提出ボタンから表示ボタンにかわりま す。

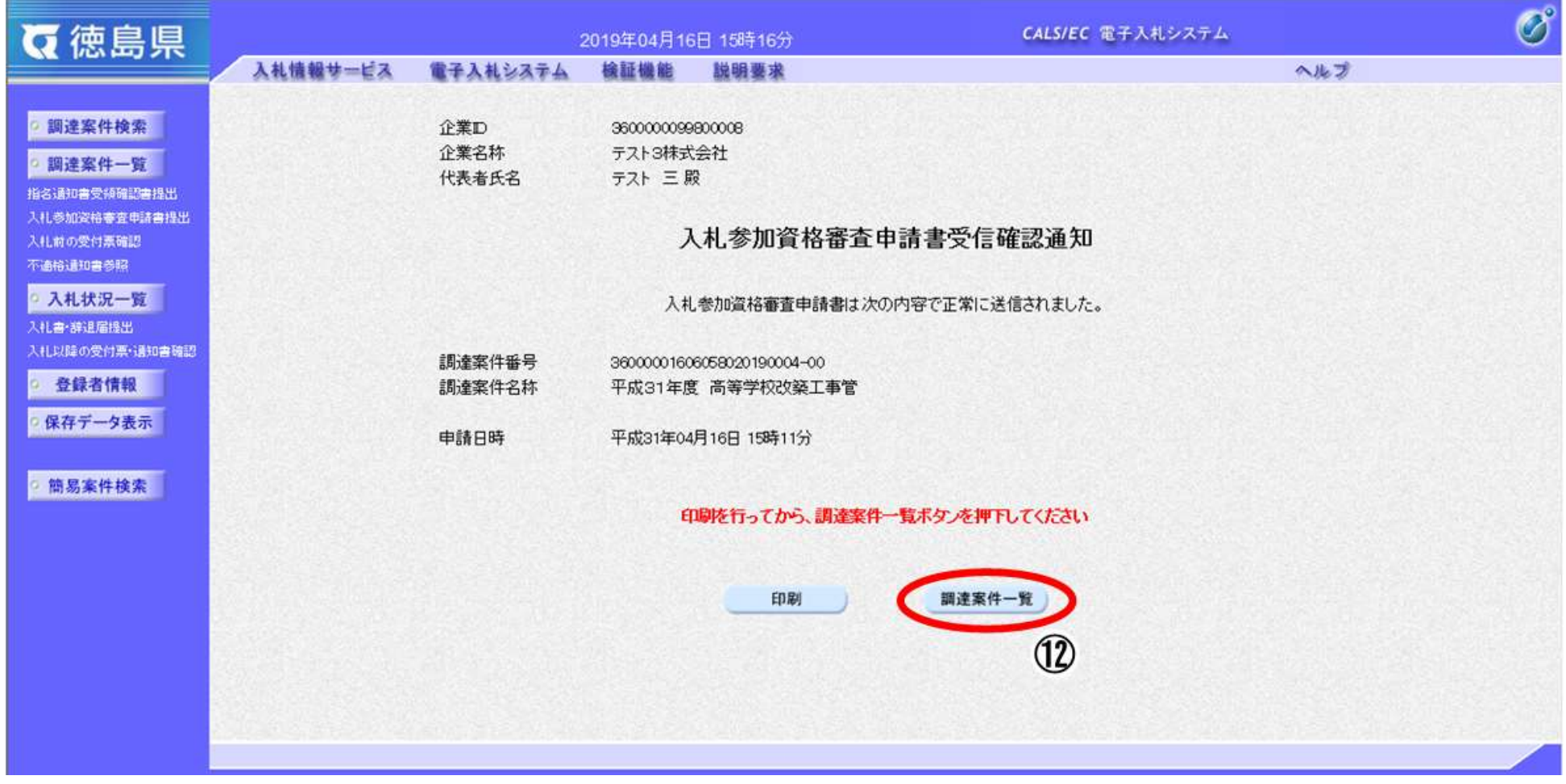

2.2-13

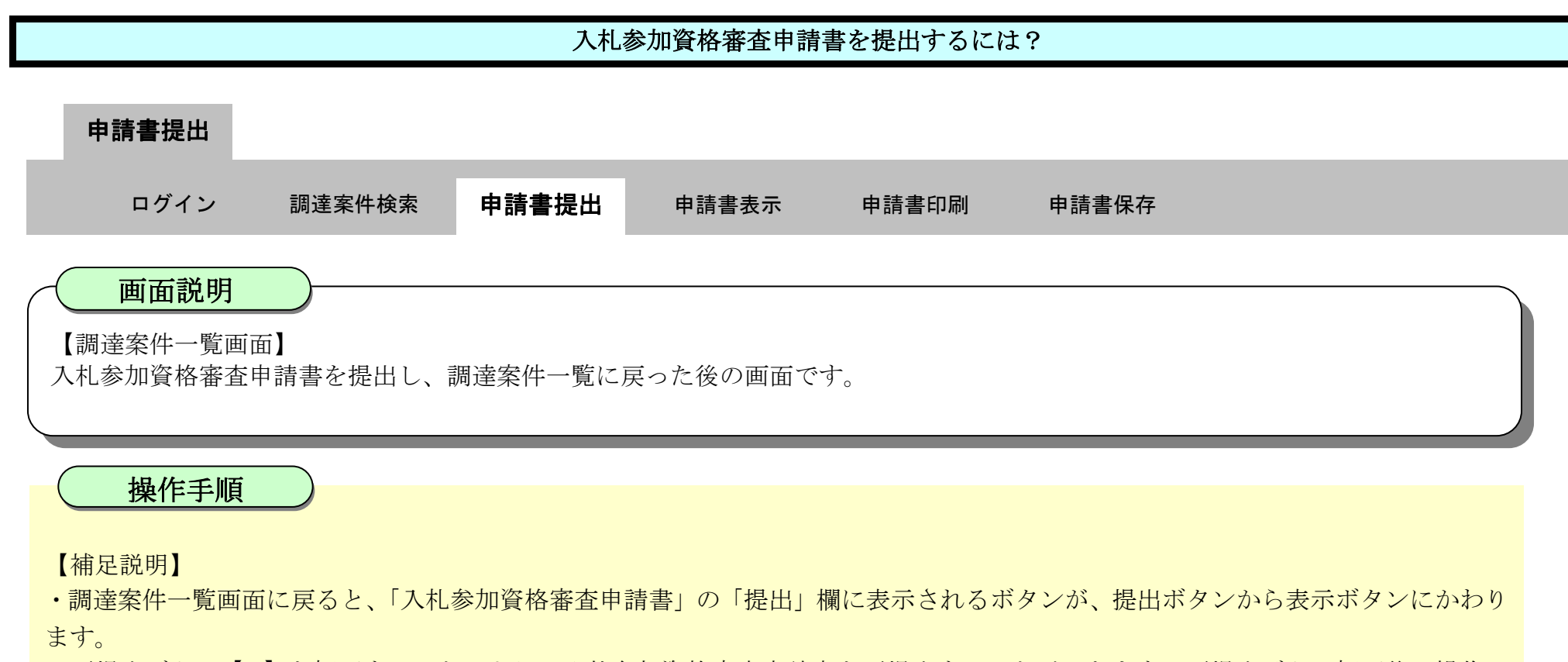

・再提出ボタン【A】を押下することにより、入札参加資格審査申請書を再提出することができます。再提出ボタン押下後の操作は 「2.2.2.1 入札参加資格審査申請書を提出するには?」を参照します。

※再提出の際は、再度全ての添付資料を提出してください。(最後に提出したもののみが有効となります。)

### ここまでが、「入札参加資格審査申請書提出」の操作となります。

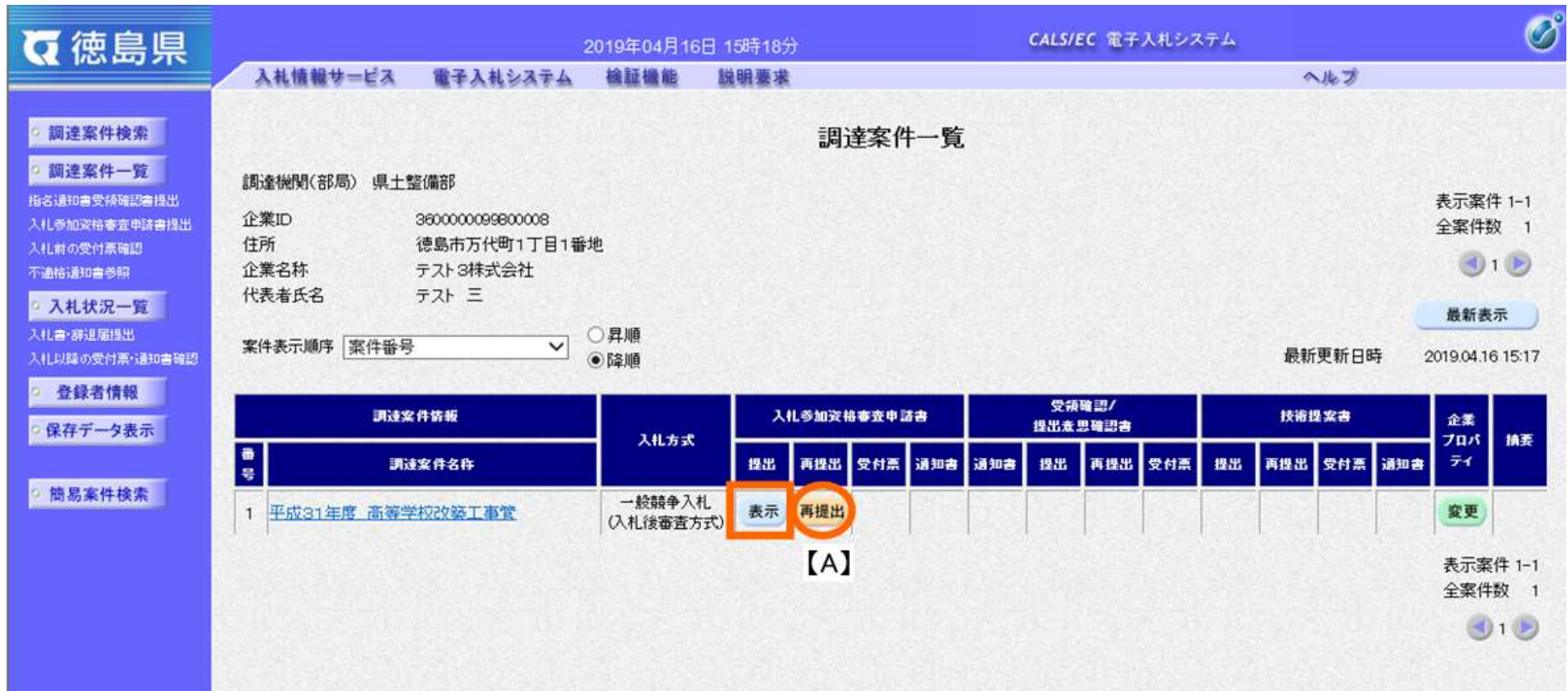

# <span id="page-13-0"></span>2.2.2.2. 入札参加資格審査申請書を確認するには?

徳島県電子入札システム操作マニュアル-受注者編-

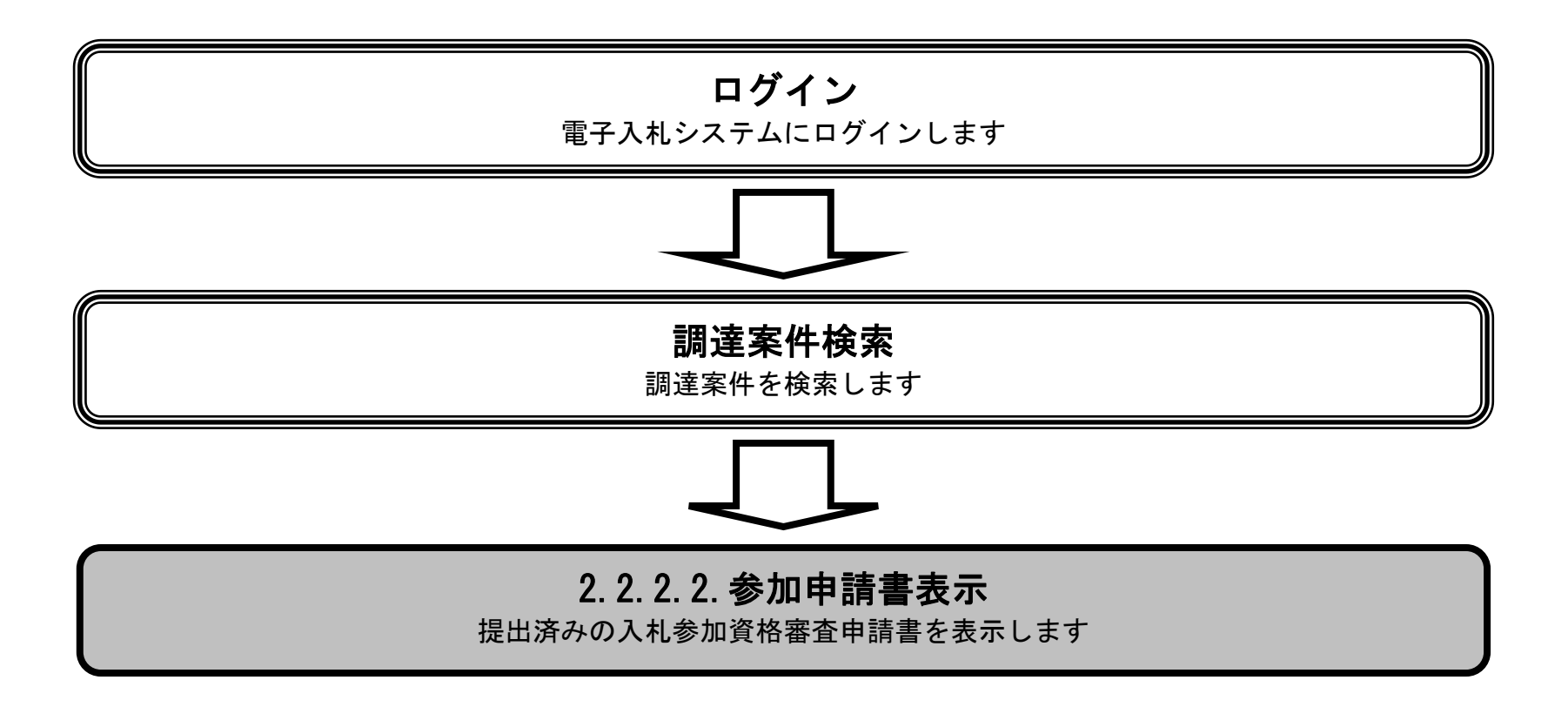

 $2.2\mbox{-}15$ 

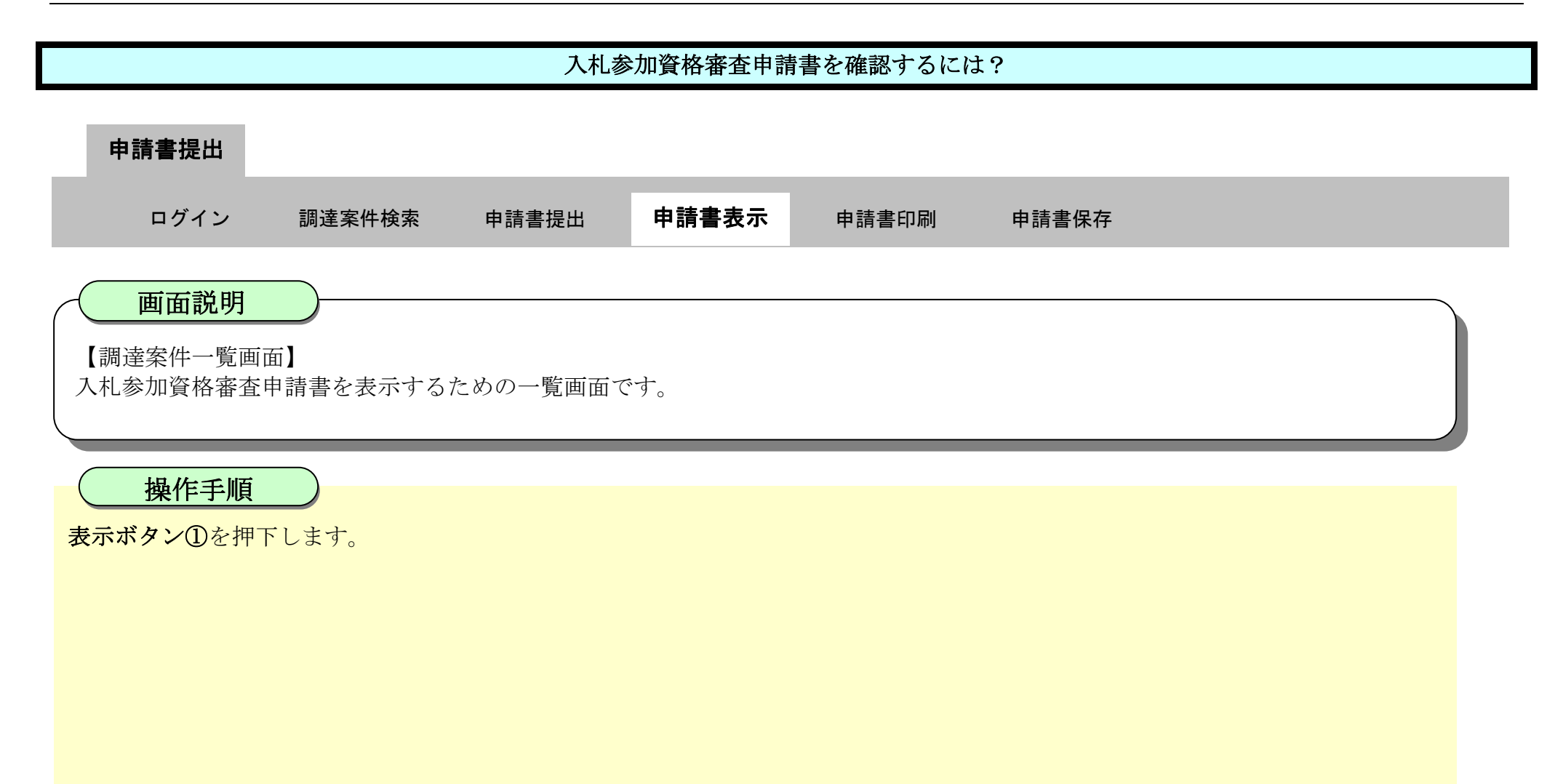

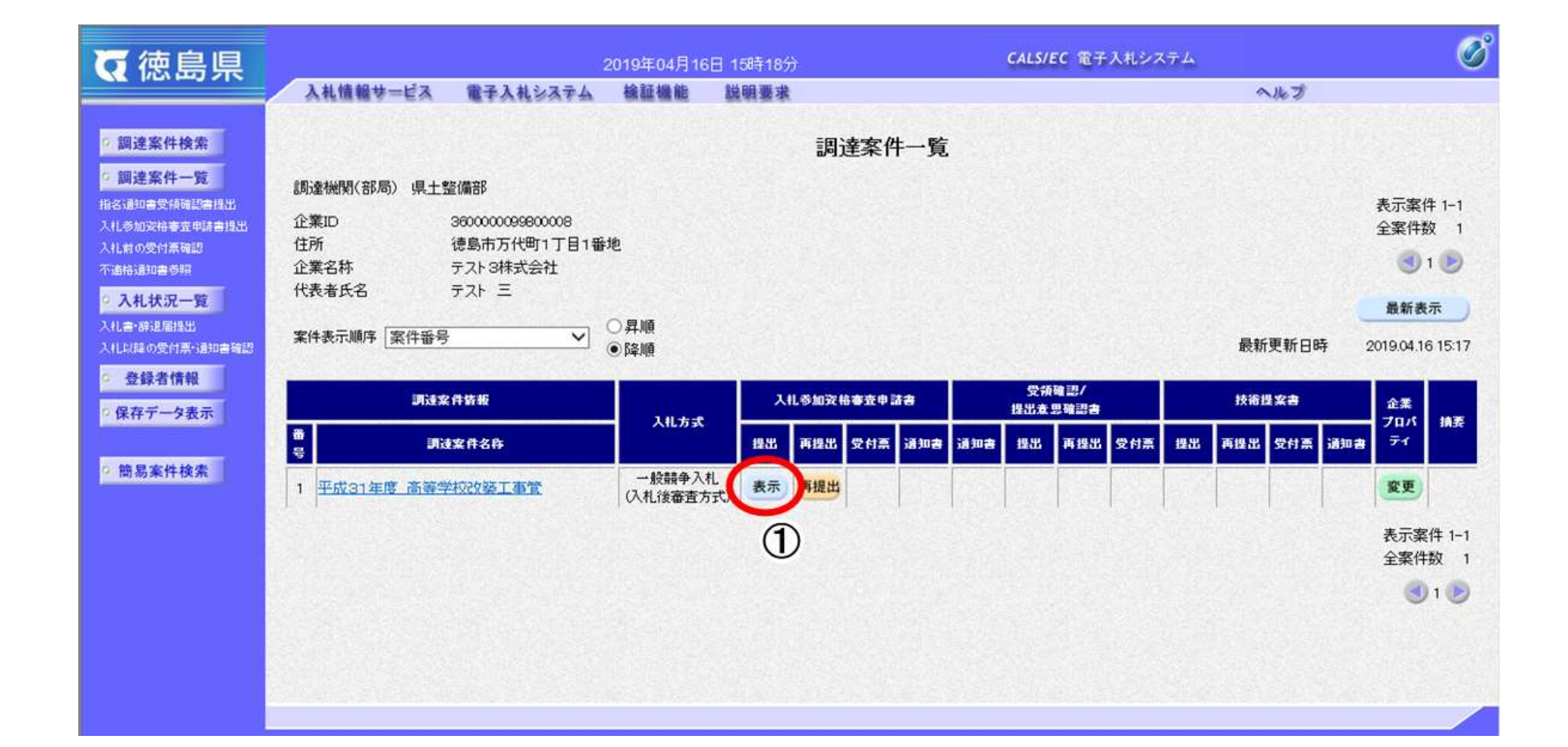

2.2-16

- ·署名検証ボタン【C】を押下することにより、署名検証成否のポップアップが表示されます。
- ・表示したい添付資料を選択後、「表示」ボタンを押下することにより、別ブラウザにて添付資料が表示されます。

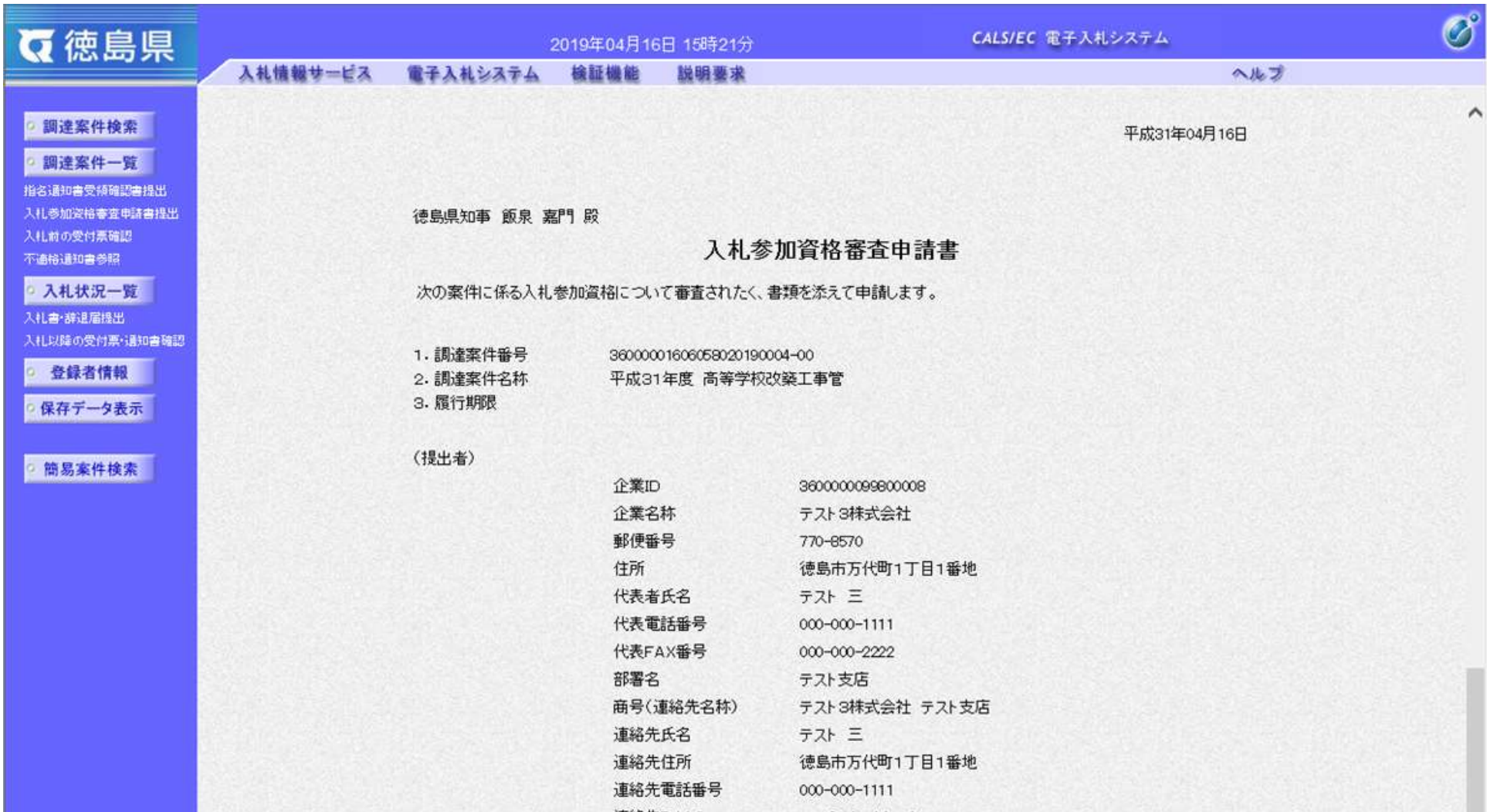

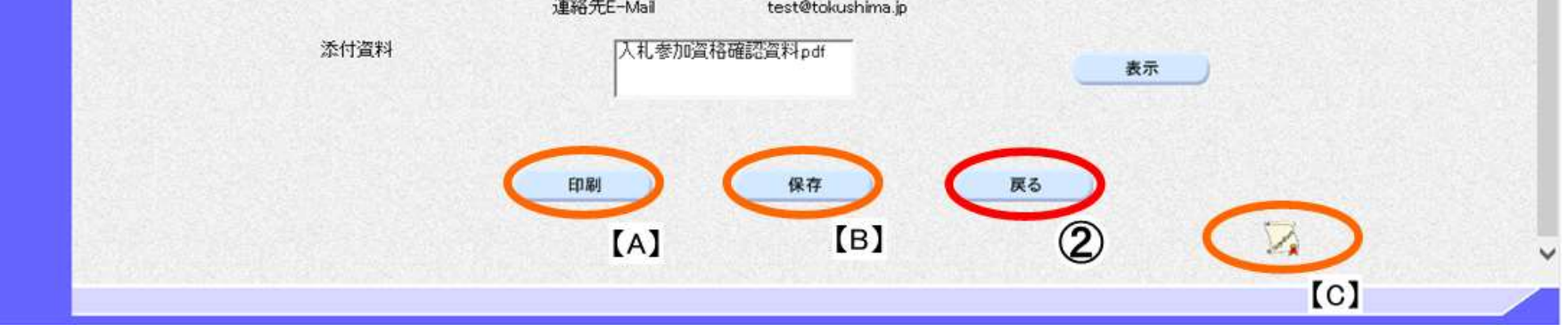

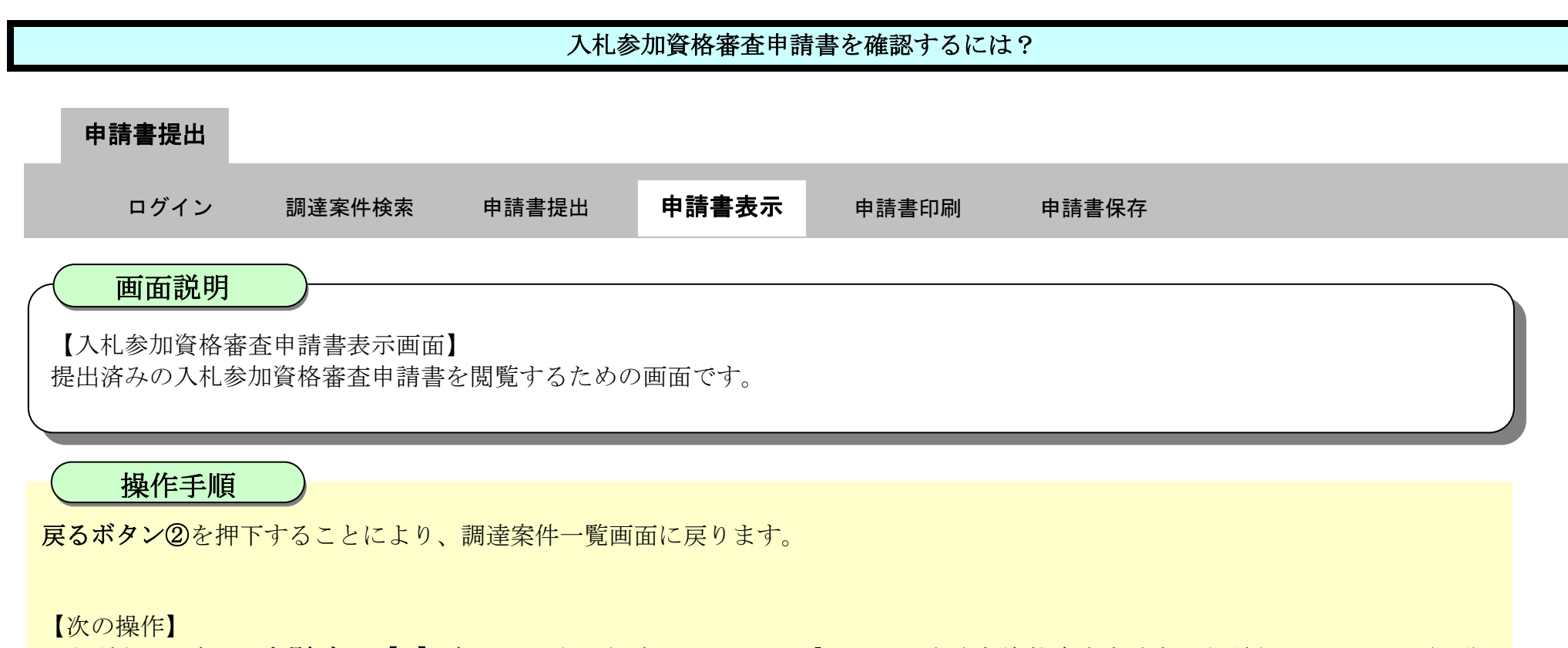

- ・印刷する場合は、印刷ボタン【A】を押下します。(詳細については、「2.2.2.3 入札参加資格審査申請書を印刷するには?」を参照)
- ・保存する場合は、保存ボタン【B】を押下します。(詳細については、「2.2.2.4 入札参加資格審査申請書を保存するには?」を参照)

【補足説明】

# <span id="page-16-0"></span>2.2.2.3. 入札参加資格審査申請書を印刷するには?

徳島県電子入札システム操作マニュアル-受注者編-

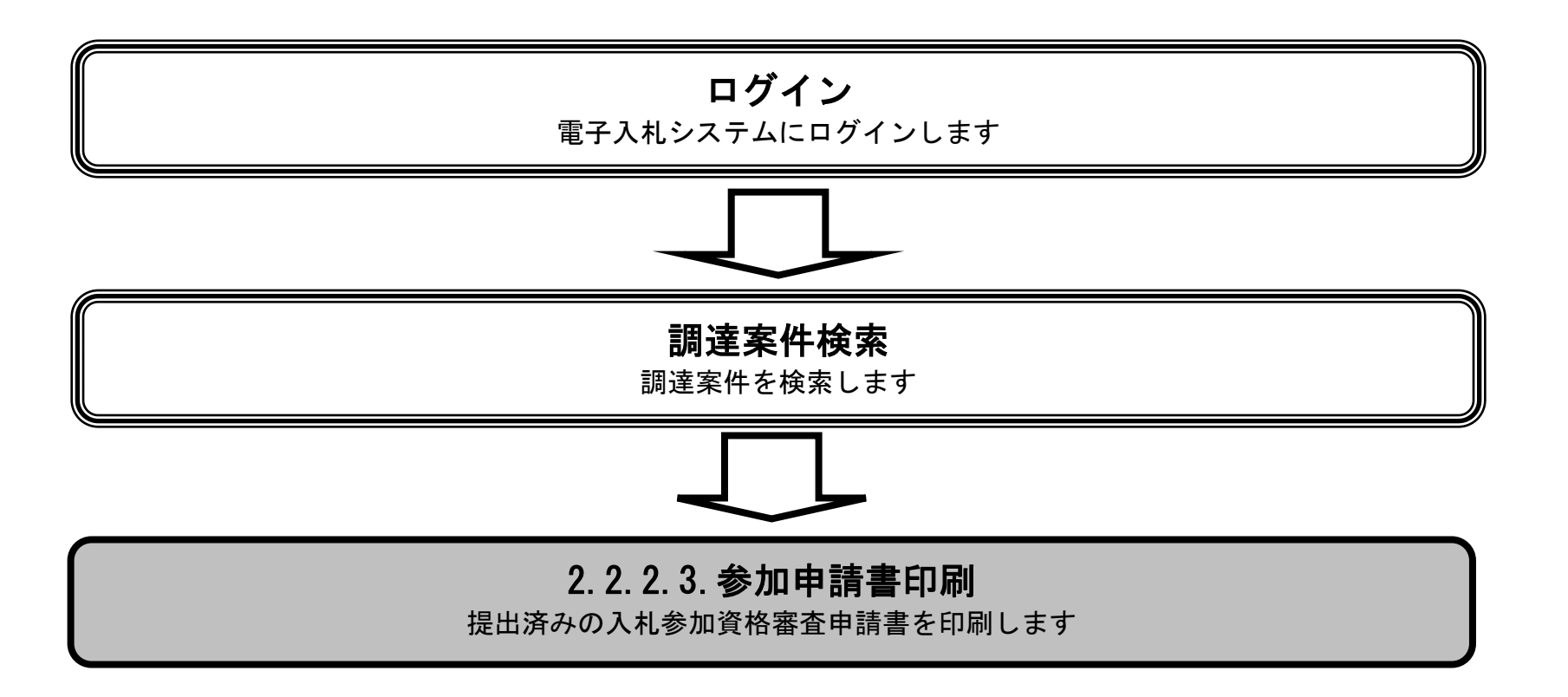

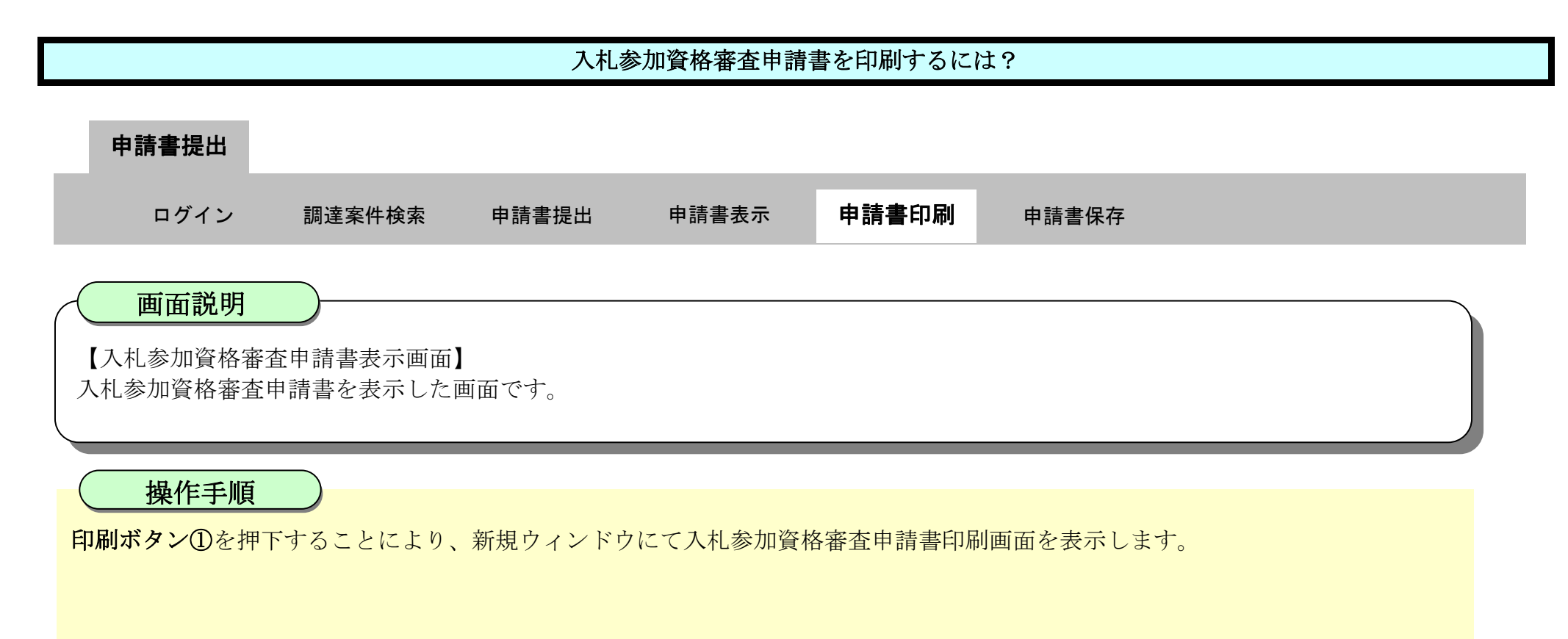

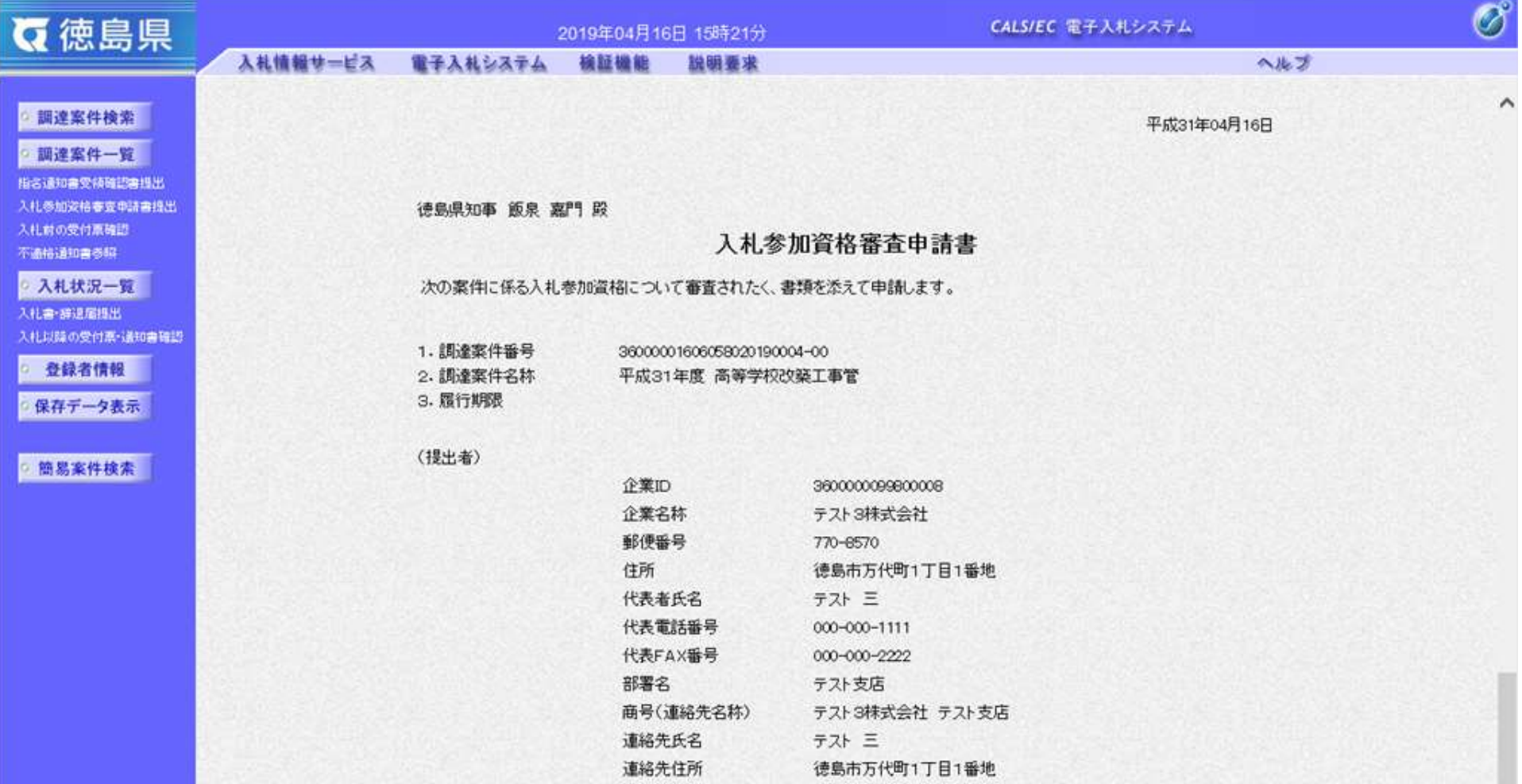

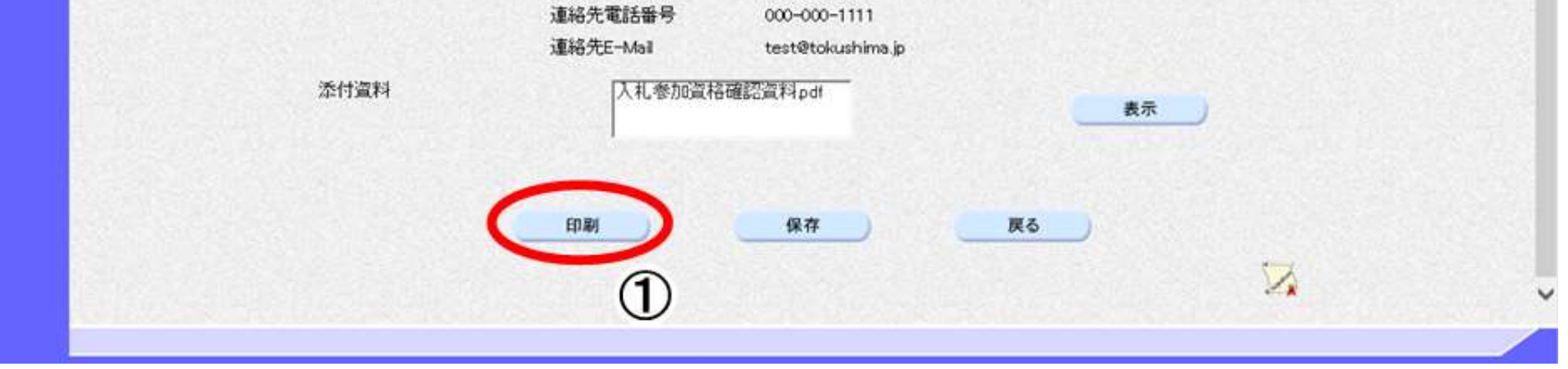

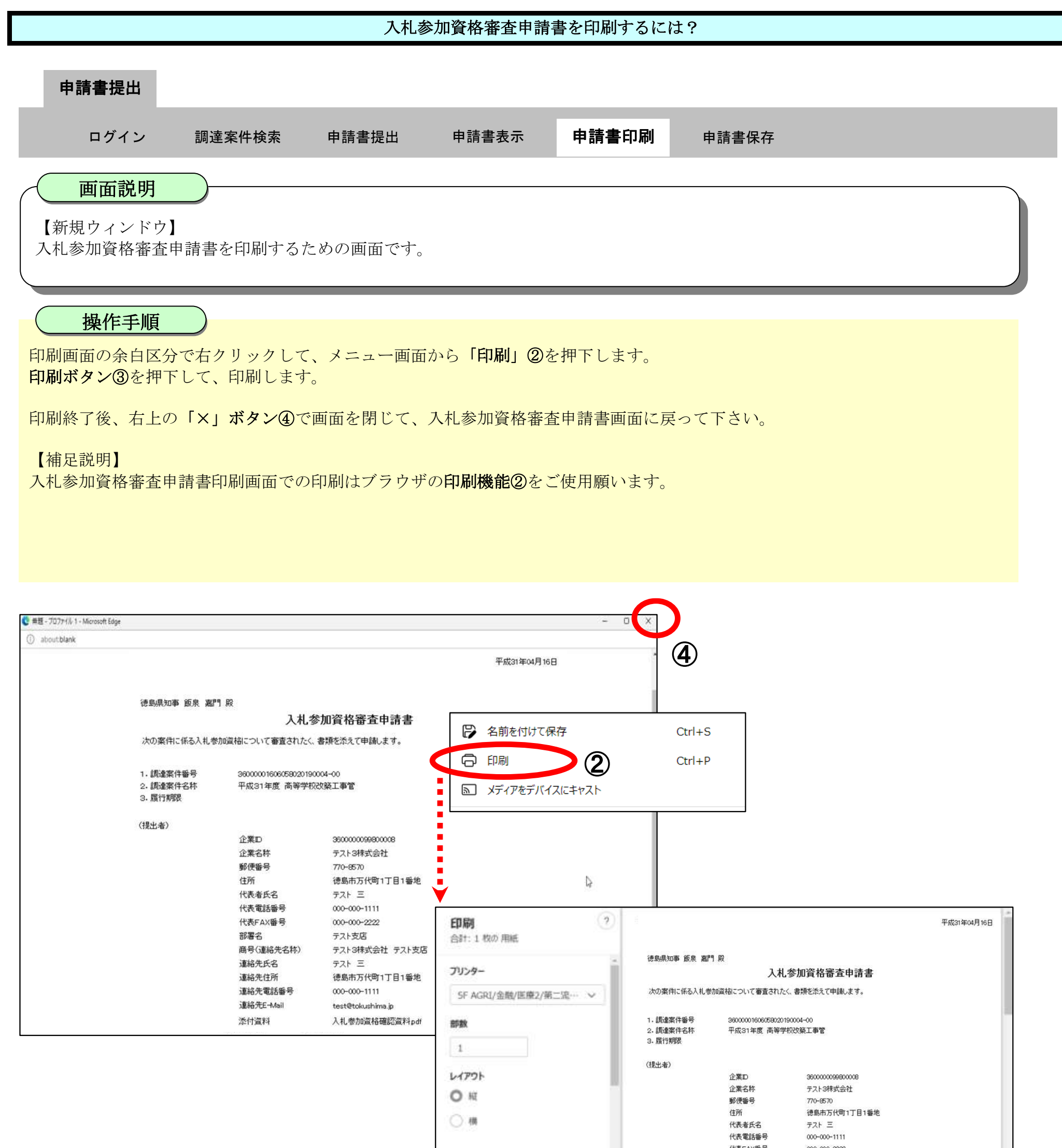

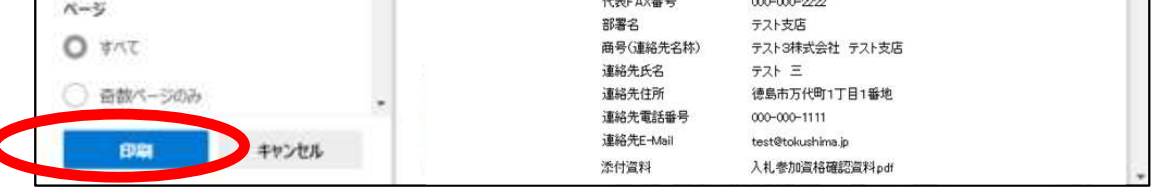

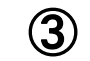

# <span id="page-19-0"></span>2.2.2.4. 入札参加資格審査申請書を保存するには?

徳島県電子入札システム操作マニュアル-受注者編-

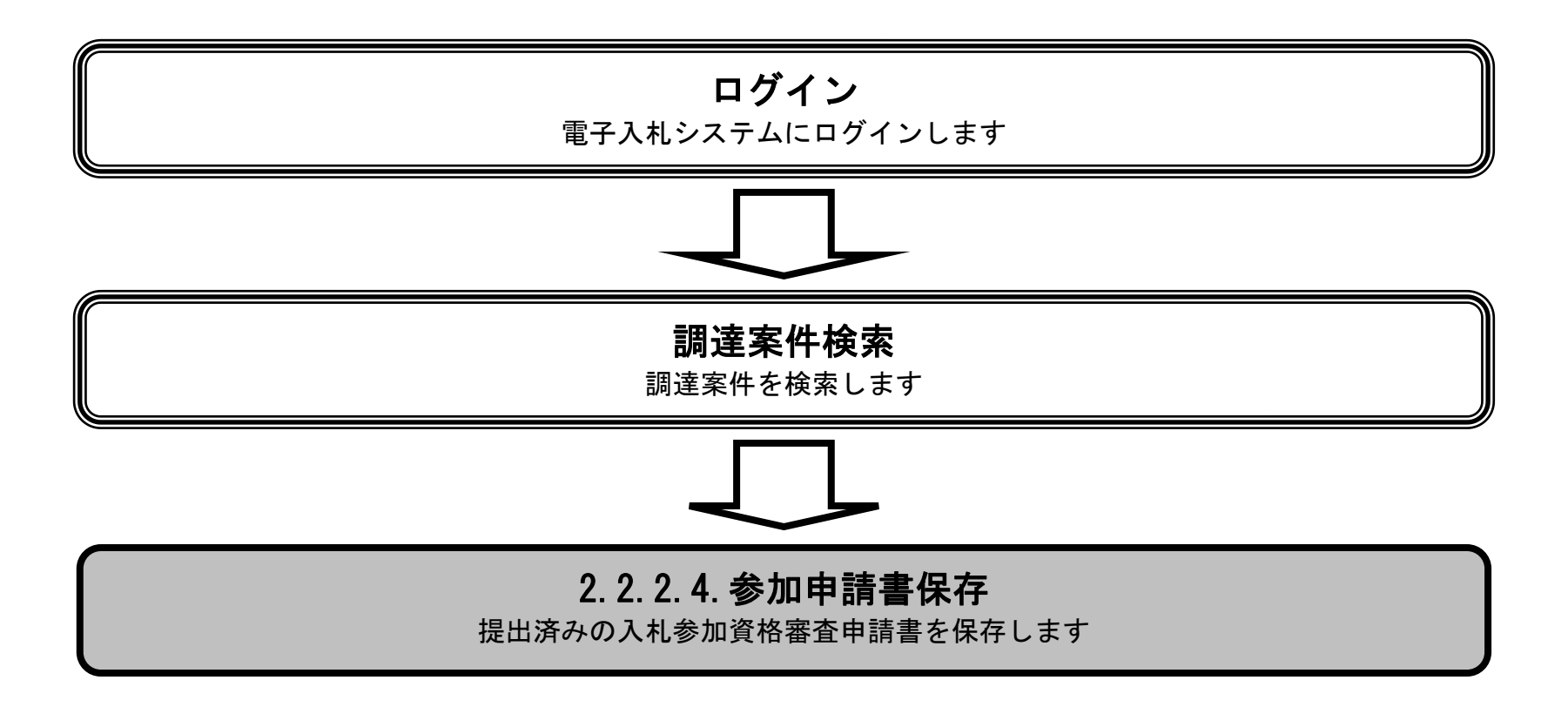

2.2-21

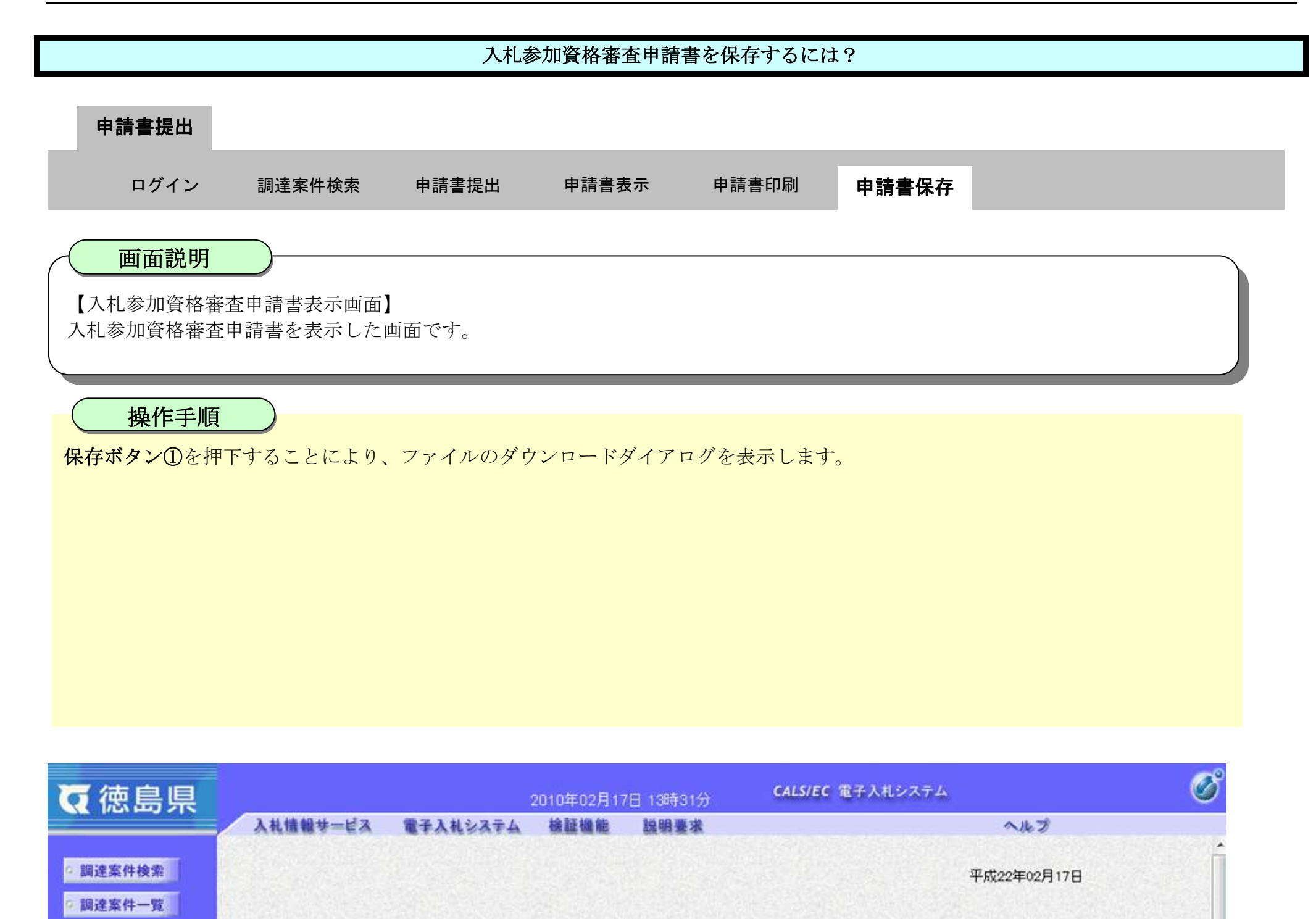

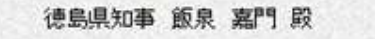

○ 入札状況一覧

○ 登録者情報 |

◎ 保存データ表示

5 簡易案件検索

入札参加資格審査申請書

次の案件に係る入札参加資格について審査されたく、書類を添えて申請します。

1. 調達案件番号 3600000160605802009042800 2. 調達案件名称 平成21年度 高等学校改築工事管 3. 履行期限 平成22年4月1日~平成23年3月31日

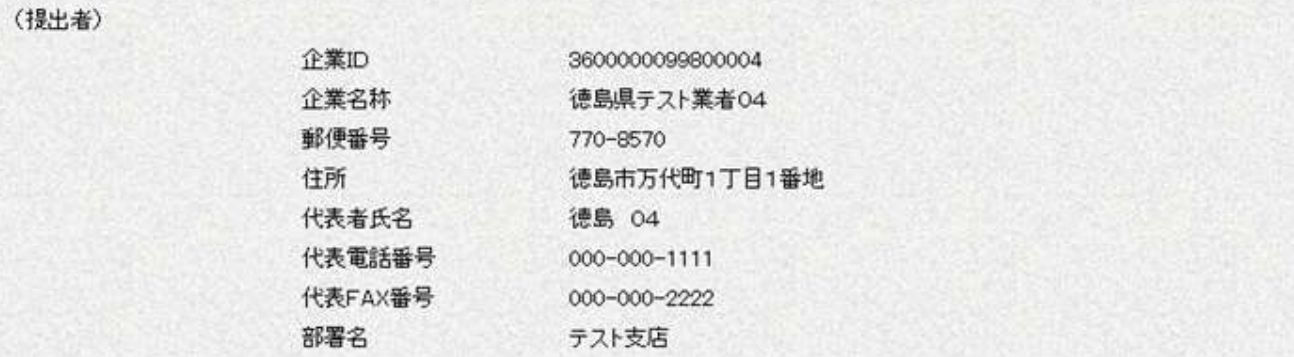

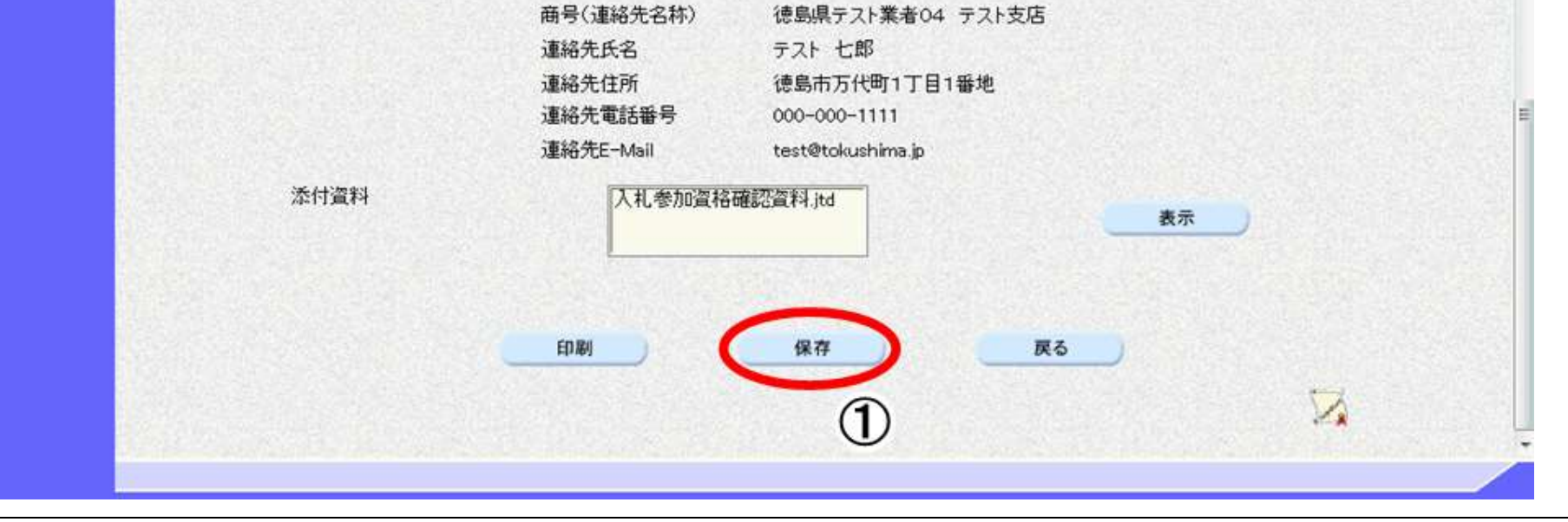

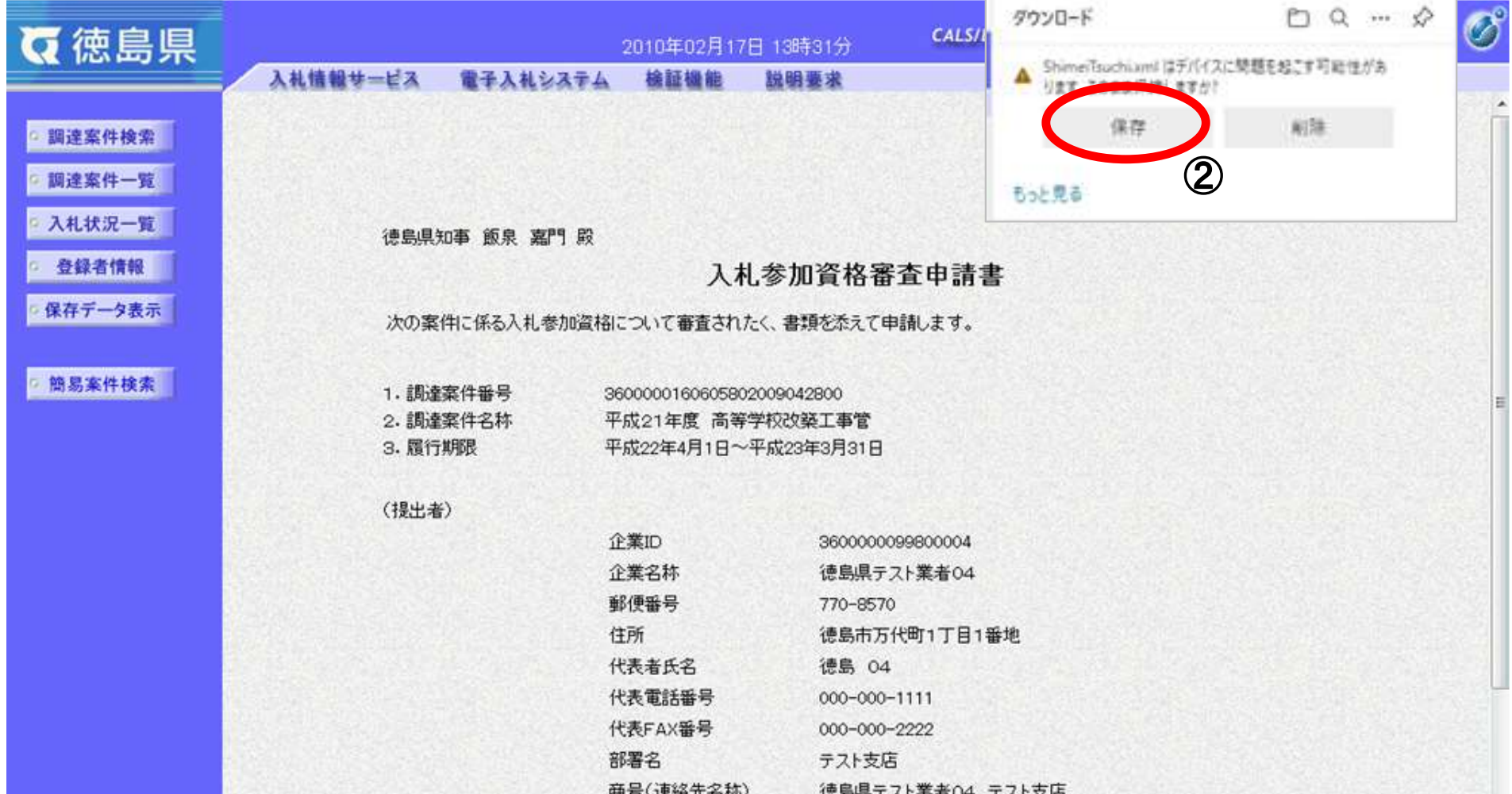

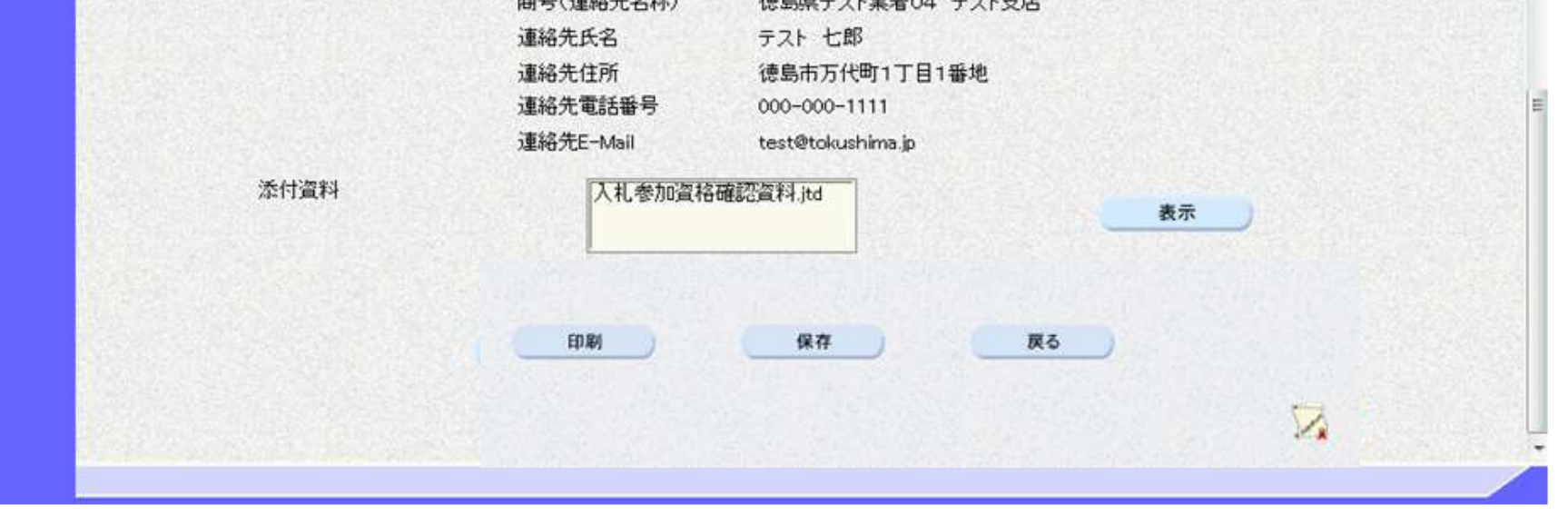

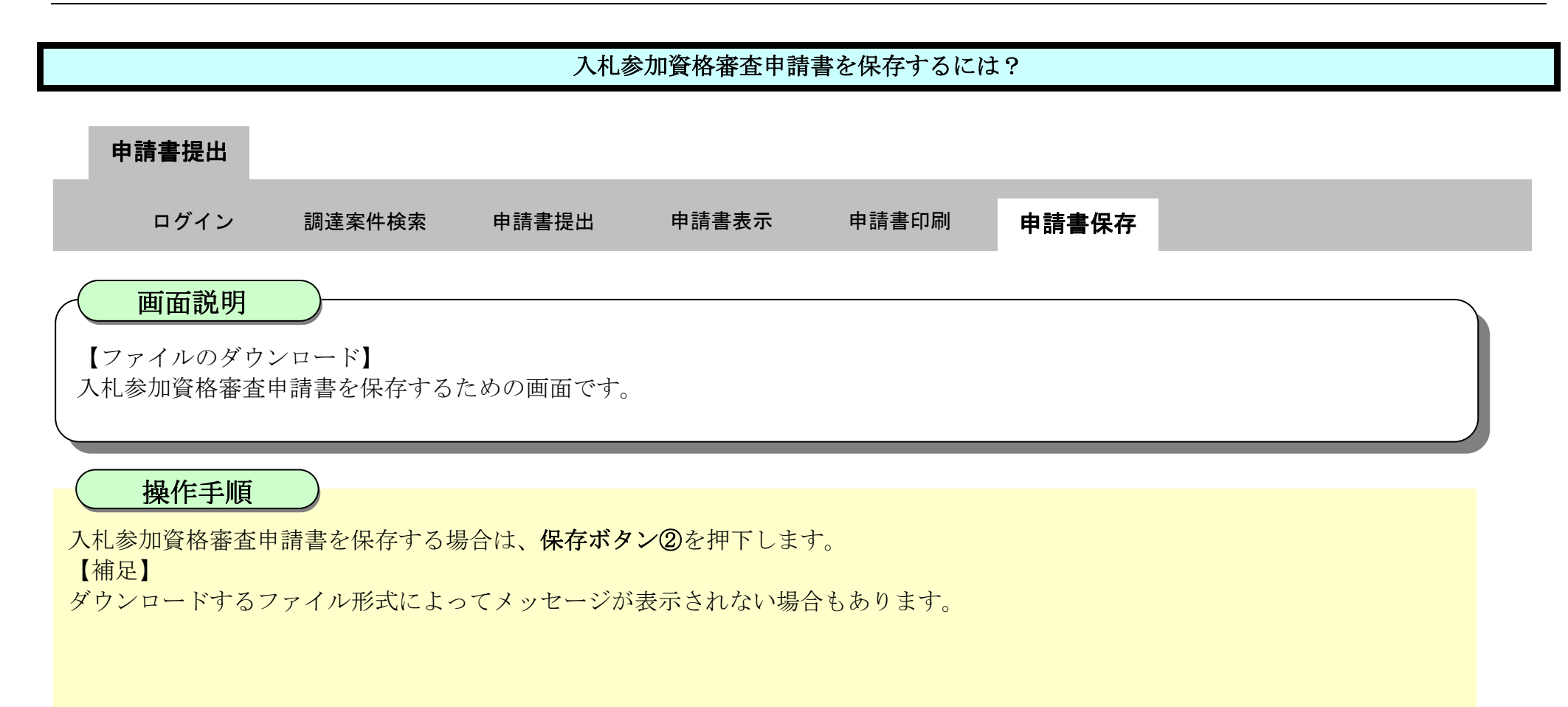

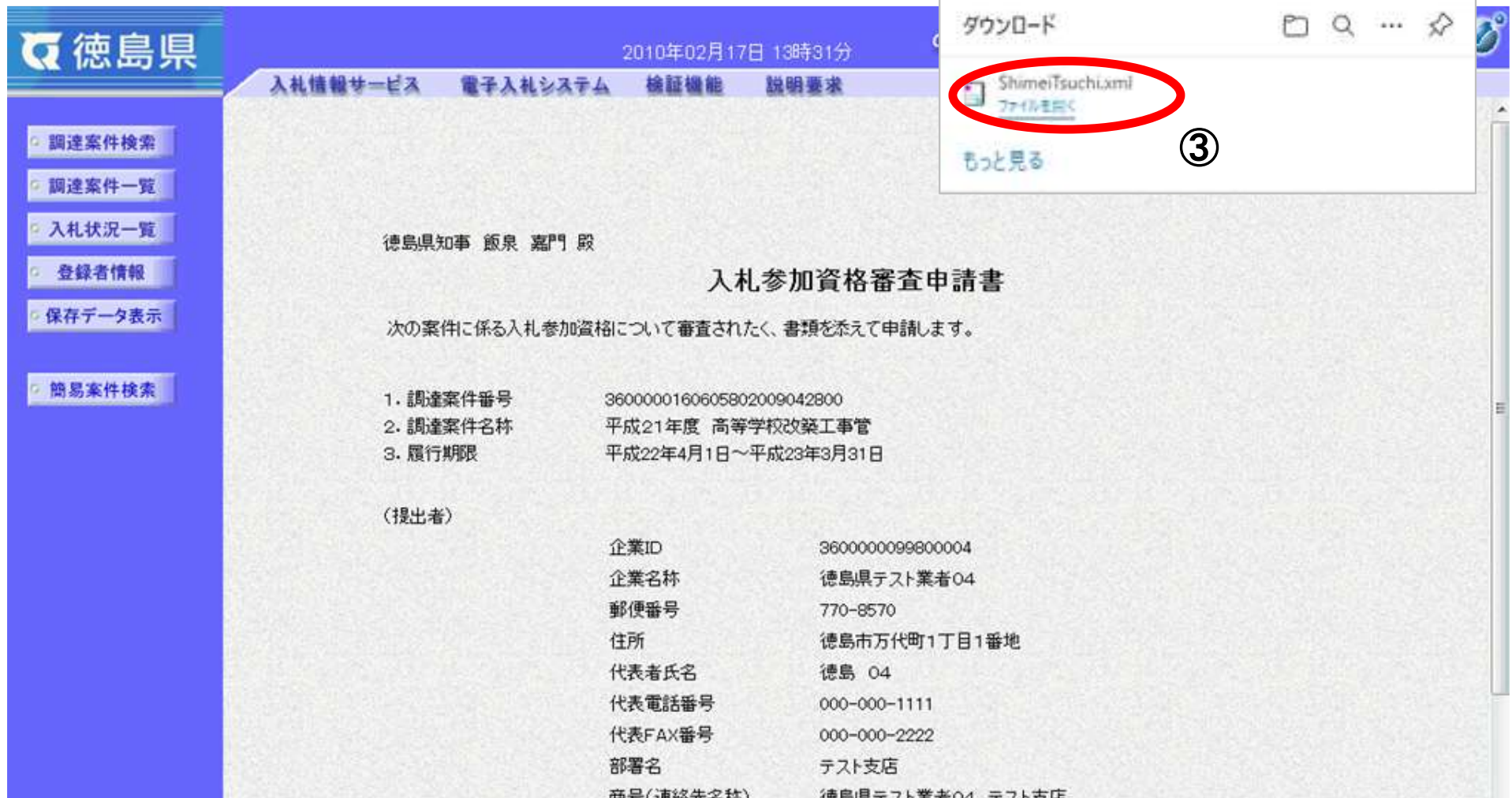

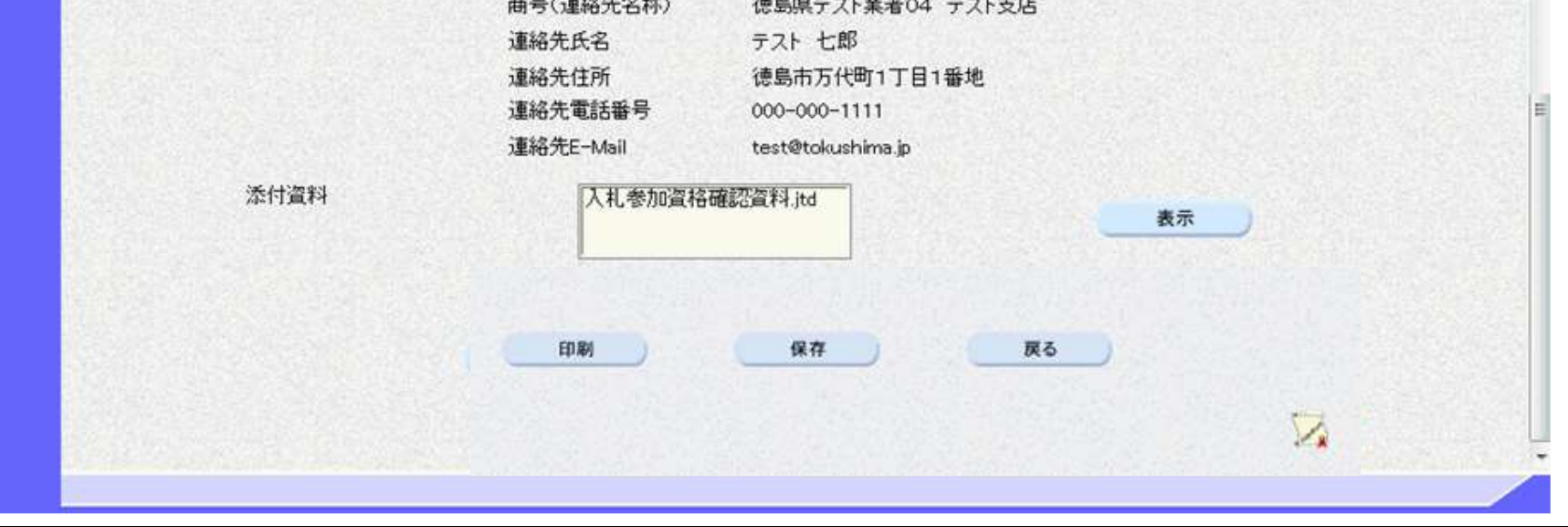

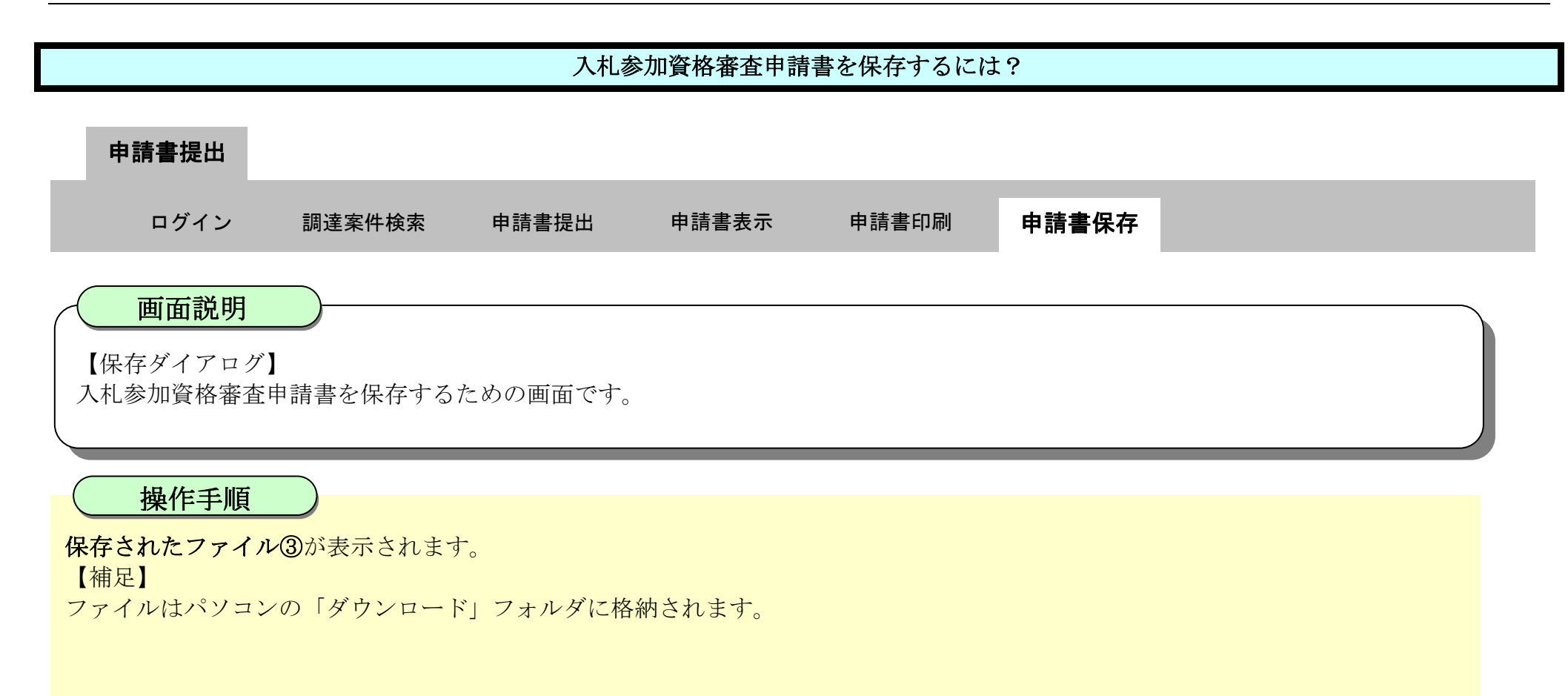

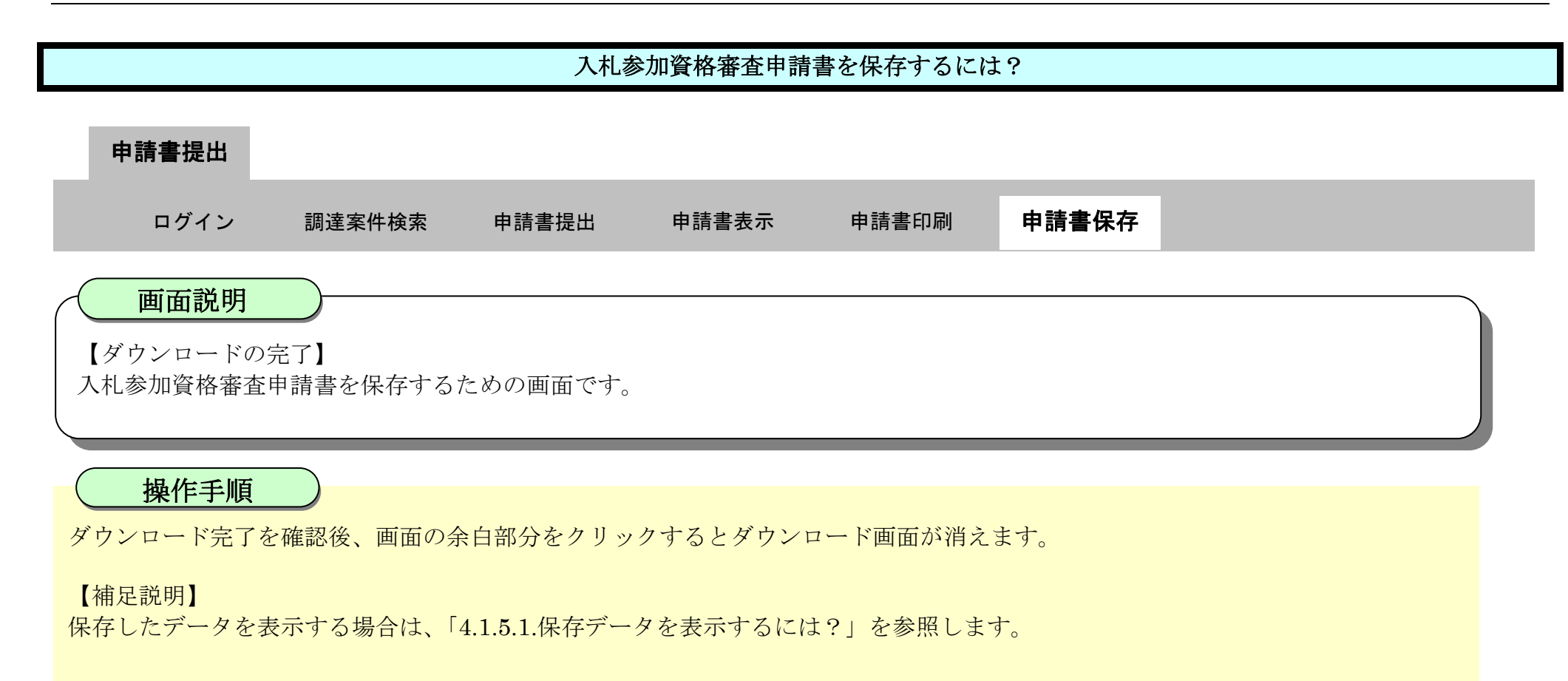

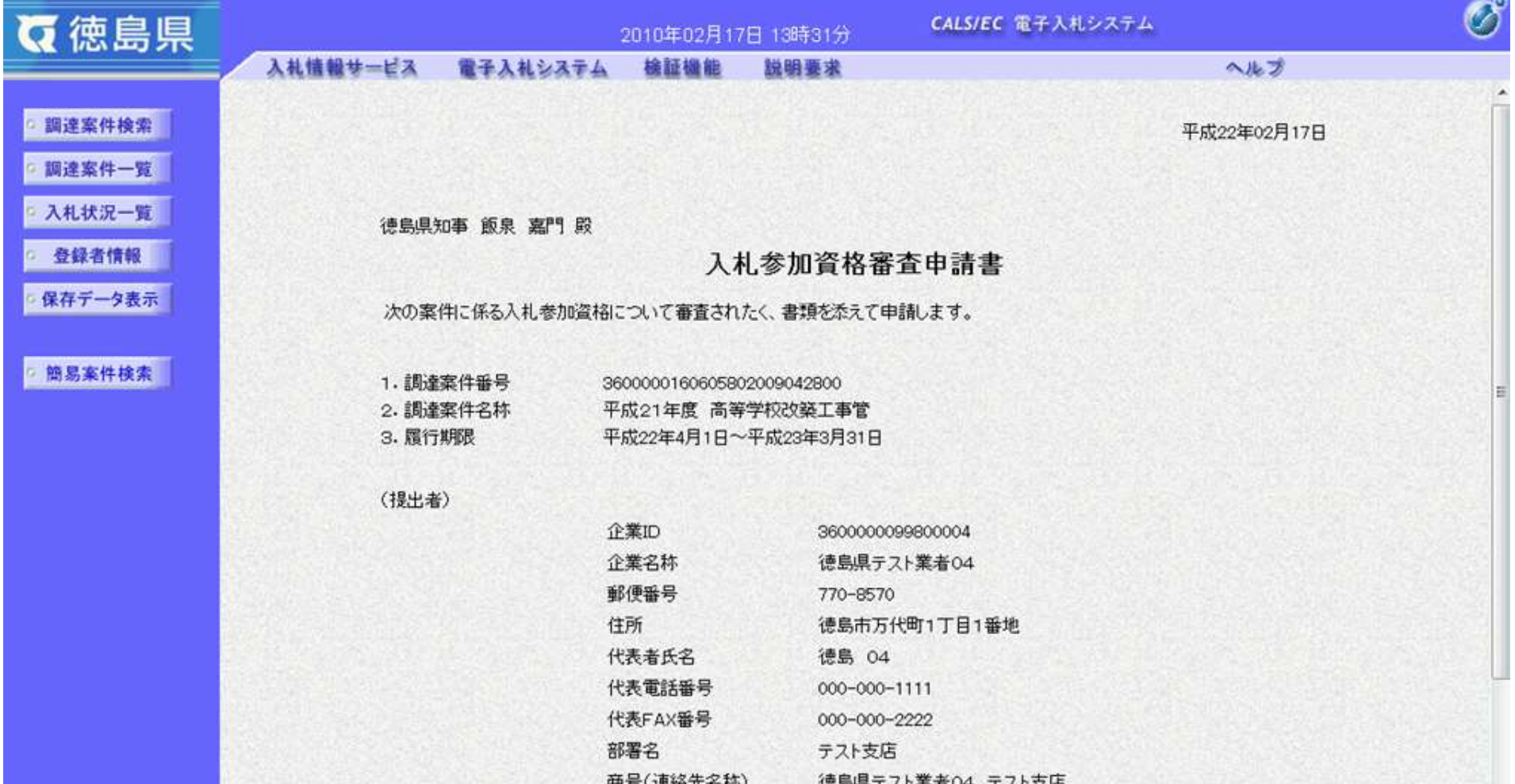

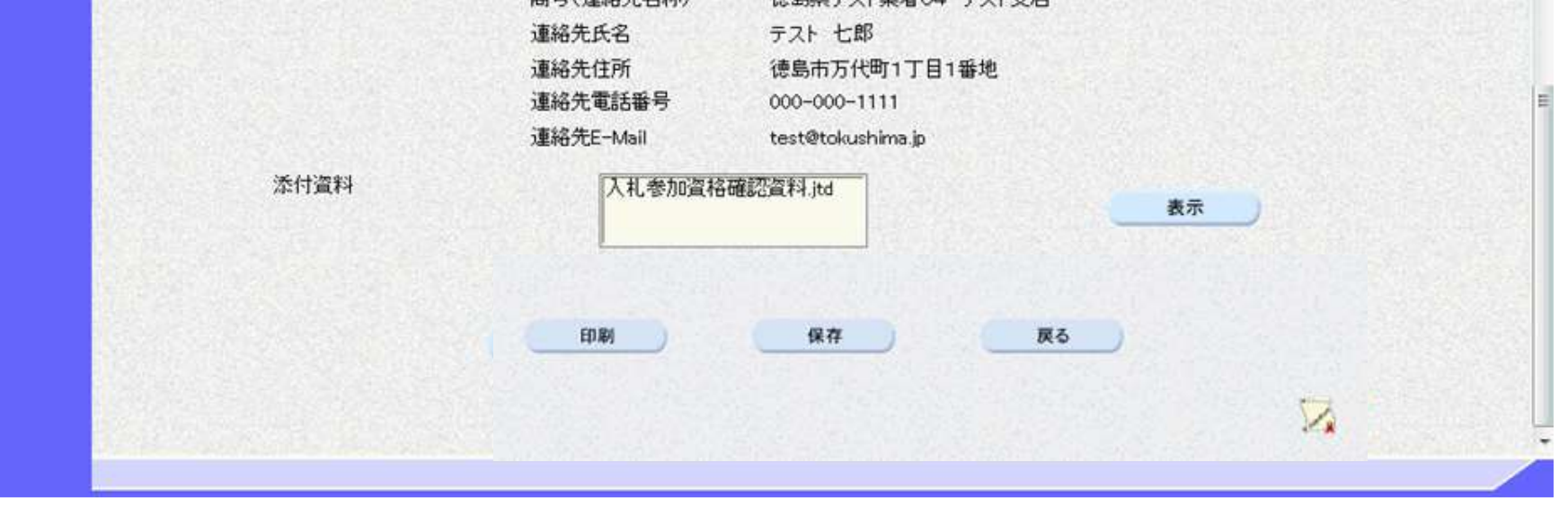